# **Trimble LOADRITE L3180 SmartScale pour chargeuses**

Numéro du logiciel 60485 Numéro de version 2.0.0 Révision B Août 2020 FRANÇAIS

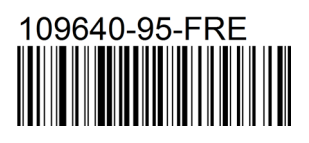

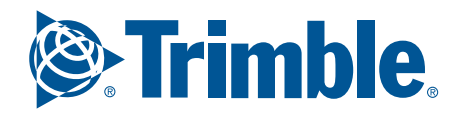

# Trimble LOADRITE L3180 Manuel d'utilisation

Numéro du logiciel : 60485 Numéro de version : 2.0.0

Numéro de document : 109640-95-FRA Révision : B

Date d'édition : Août 2020

E : info@loadritescales.com W : www.loadritescales.com

© 2020 Trimble Inc. Tous droits réservés. Trimble, le logo Globe & Triangle sont des marques et/ou des marques déposées de Trimble Inc. aux États-Unis et dans d'autres pays. LOADRITE est une marque commerciales et/ou une marque déposée d'Trimble Inc. Toutes les autres marques commerciales ou marques déposées sont la propriété de leurs détenteurs respectifs.

Le logiciel contient des informations propriétaires de Trimble Navigation Inc.. Ces informations sont fournies dans le cadre d'un contrat de licence comportant des restrictions d'utilisation et de divulgation et elles sont protégées par la législation relative au droit d'auteur. Toute rétroingénierie du logiciel est interdite.

Ce document est protégé par le droit d'auteur. Tous droits réservés. Dans le cadre de la législation sur le droit d'auteur, ce document ne pourra être copié, partiellement ou en intégralité, ni reproduit sur un autre support, enregistré dans un système de recherche automatique, transmis sous quelque forme ou par quelque moyen que ce soit, par voie électronique ou mécanique, par photocopie, enregistrement ou autre, sans autorisation écrite expresse d'Trimble Inc. Les copies autorisées doivent porter les mêmes avis de propriété et de copyright que ceux figurant sur l'original. La loi considère que la traduction dans une autre langue correspond à une copie.

John Deere est une marque de Deere & Company.

Publié en Nouvelle-Zélande.

# Consignes de sécurité importantes

VEUILLEZ LIRE CETTE SECTION ATTENTIVEMENT AVANT D'UTILISER LE SYSTEME DE PESAGE LOADRITE™

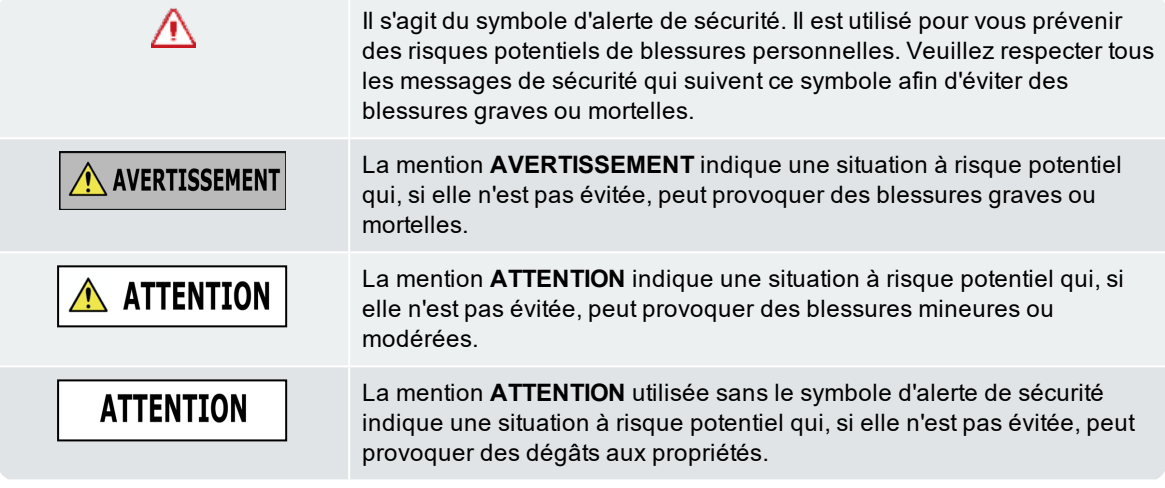

A AVERTISSEMENT

La mise en place, la sécurité et l'utilisation de votre système de pesage LOADRITE sont sous votre unique responsabilité et ne doivent pas provoquer d'accident, de blessure ou de dommage matériel. Respectez toujours des pratiques sécuritaires.

N'installez pas le Système de pesage LOADRITE de façon qui pourrait interférer avec le fonctionnement sécuritaire du véhicule, ou l'utilisation d'équipements de sécurité.

Avant toute utilisation du système de pesage LOADRITE pour la première fois, il faut vous familiariser avec le système et son fonctionnement.

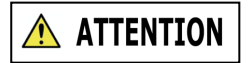

Ne manipulez pas le Système de pesage LOADRITE s'il est chaud. Laissez le produit refroidir, à l'abri des rayons directs du soleil.

Veillez à ce que le Système de pesage LOADRITE soit connecté à une source d'alimentation avec les bons raccord et exigences de tension.

N'essayez pas de réparer le système de pesage LOADRITE, vous risquez de vous blesser.

### **ATTENTION**

Retirer l'équipement du système de pesage LOADRITE d'origine ou ajouter des accessoires pourrait influer sur l'exactitude des données de mesure et sur votre garantie.

N'installez pas les câbles sur des surfaces horizontales où ils risquent d'être endommagés.

**La non-observance de ces avertissements et précautions peut engendrer la mort, de graves blessures ou des dommages matériels.**

**Trimble Inc décline toute responsabilité quant à l'installation ou l'utilisation du système de pesage LOADRITE d'une manière susceptible de causer accidents ou dommages, ou d'enfreindre la loi.**

# Table des matières

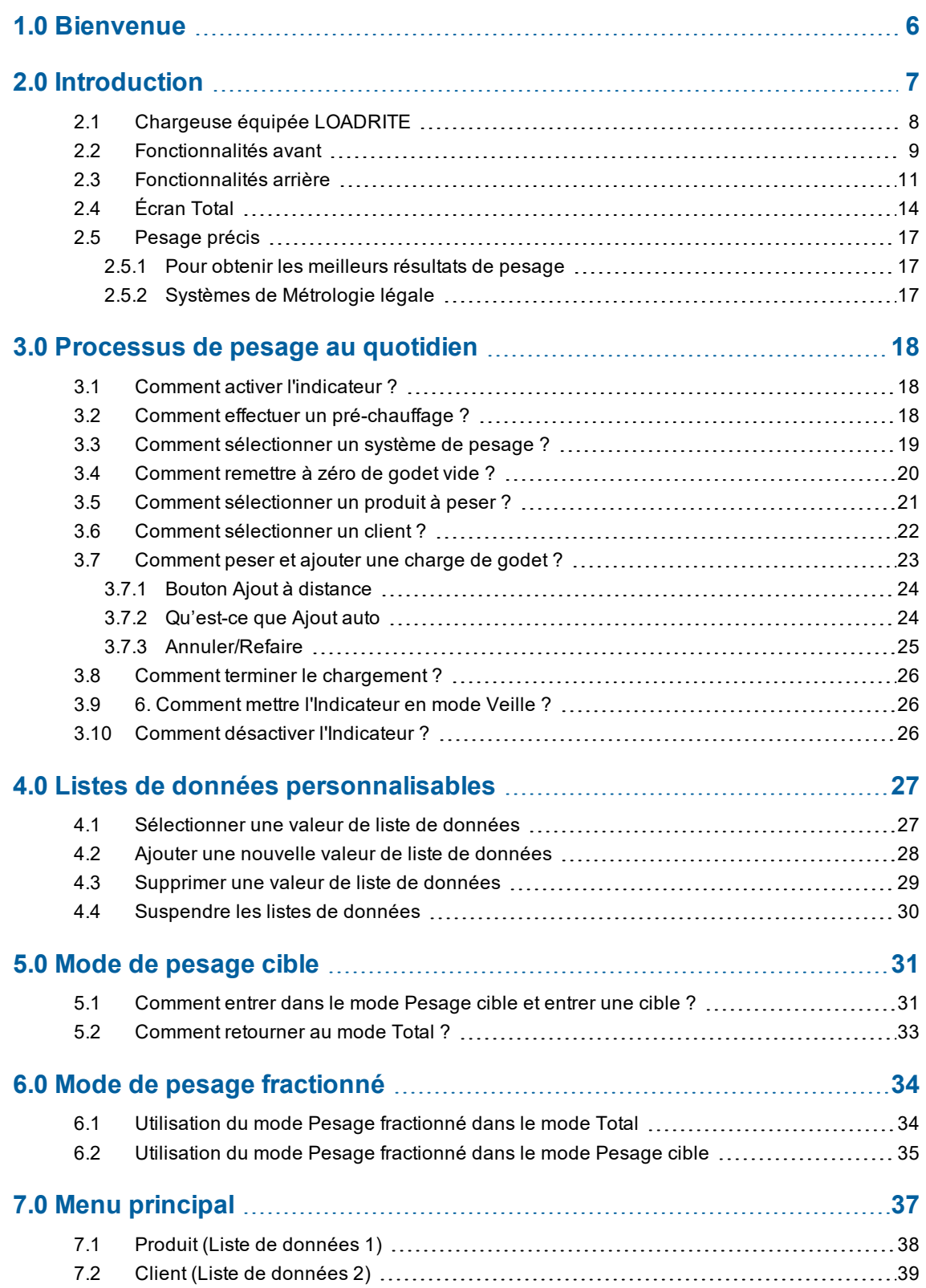

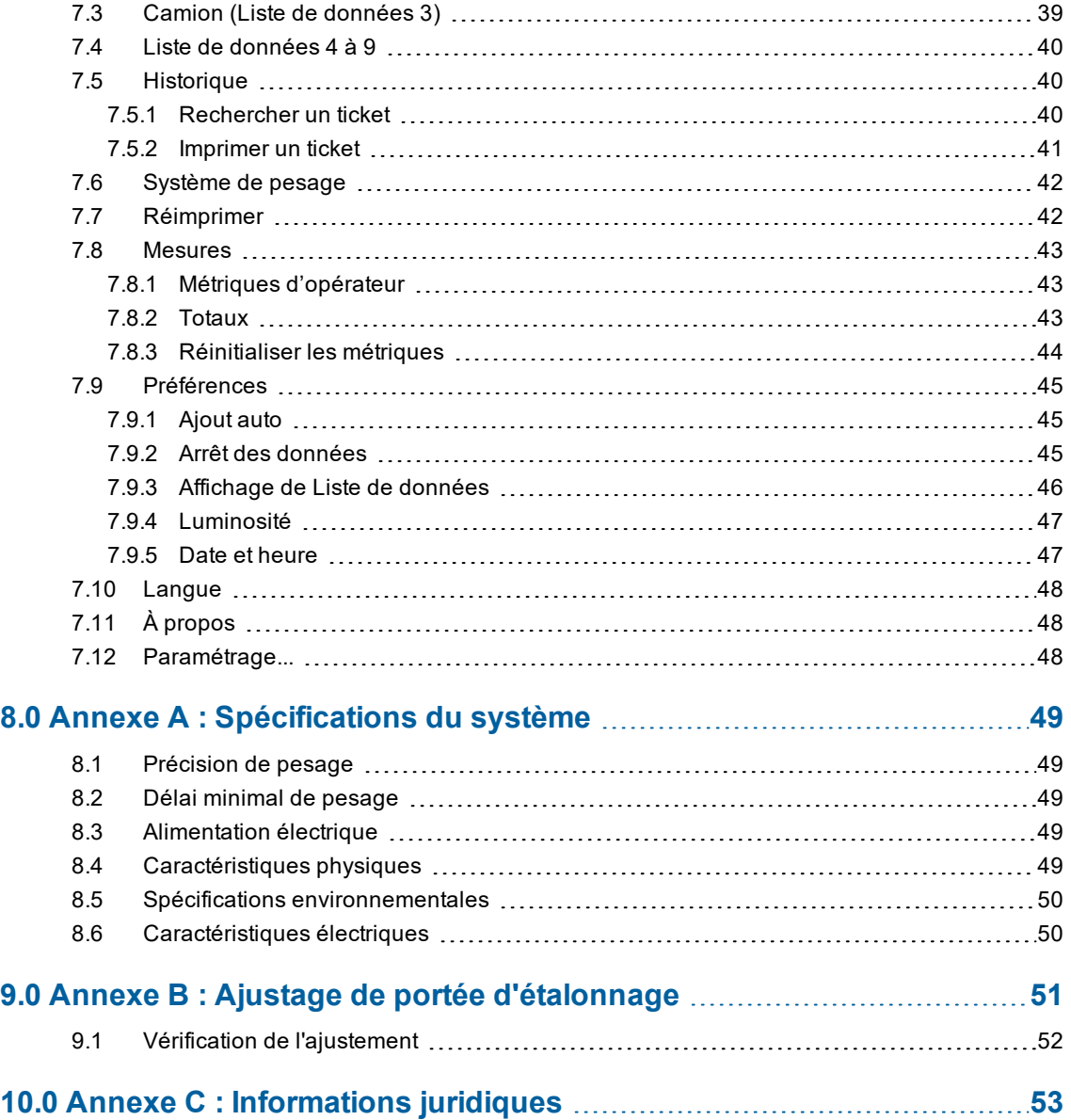

# <span id="page-7-0"></span>1.0 Bienvenue

Merci d'avoir acheté ce système de pesage LOADRITE. Veuillez lire soigneusement ce manuel avant d'utiliser l' Indicateur pour la première fois. Conserver ce manuel en lieu sûr et utilisez-le comme aidemémoire.

#### Formatage

Le formatage suivant de ce manuel identifie les types spécifiques d'information :

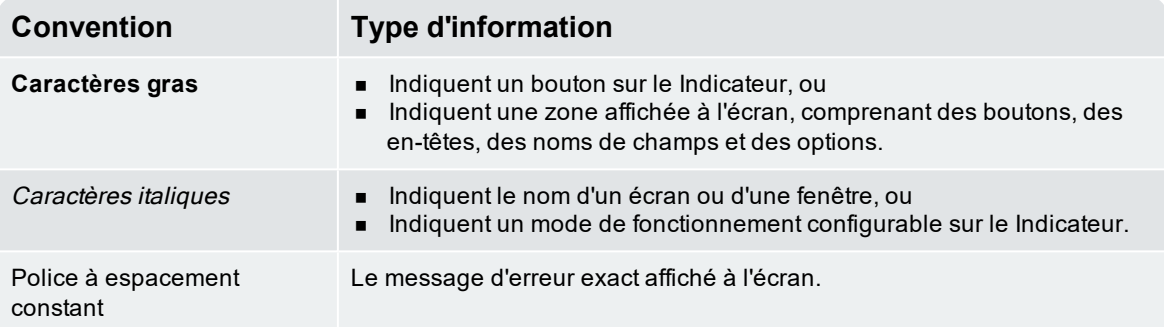

#### Termes d'action

Les termes suivants sont utilisés tout au long de ce manuel pour décrire des actions :

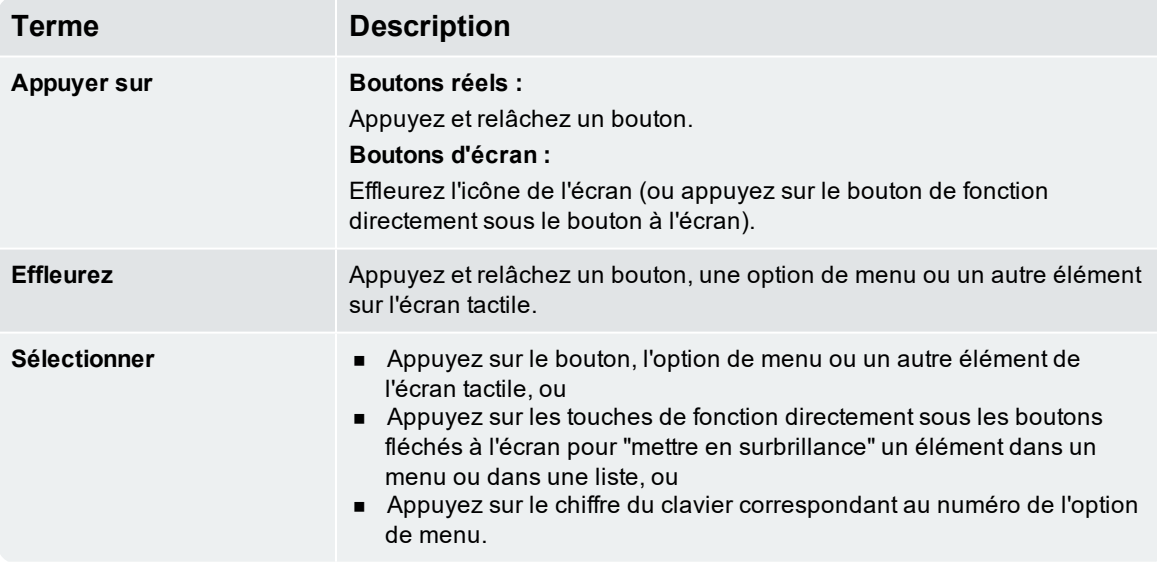

# <span id="page-8-0"></span>2.0 Introduction

Le système de pesage LOADRITE mesure le poids des charges soulevées par une chargeuse sur roues, des élévateurs à fourche et des machines similaires utilisant des vérins hydrauliques pour soulever ces charges. Les principales parties du système de pesage LOADRITE sont :

- <sup>n</sup> l'Indicateur installé dans la cabine de la chargeuse, et
- <sup>n</sup> les capteurs reliés installés sur les bras de levage.

Lorsqu'une charge est soulevée, capteurs d'angle et les transducteurs de pression hydraulique envoient des informations à l'Indicateur LOADRITE. Ces informations sont converties en une lecture numérique du poids qui est affichée par l'Indicateur LOADRITE.

L'Indicateur LOADRITE constitue la principale interface utilisateur du système de pesage . Il comporte une mémoire interne qui enregistre les paramètres et les données de production même à l'arrêt.

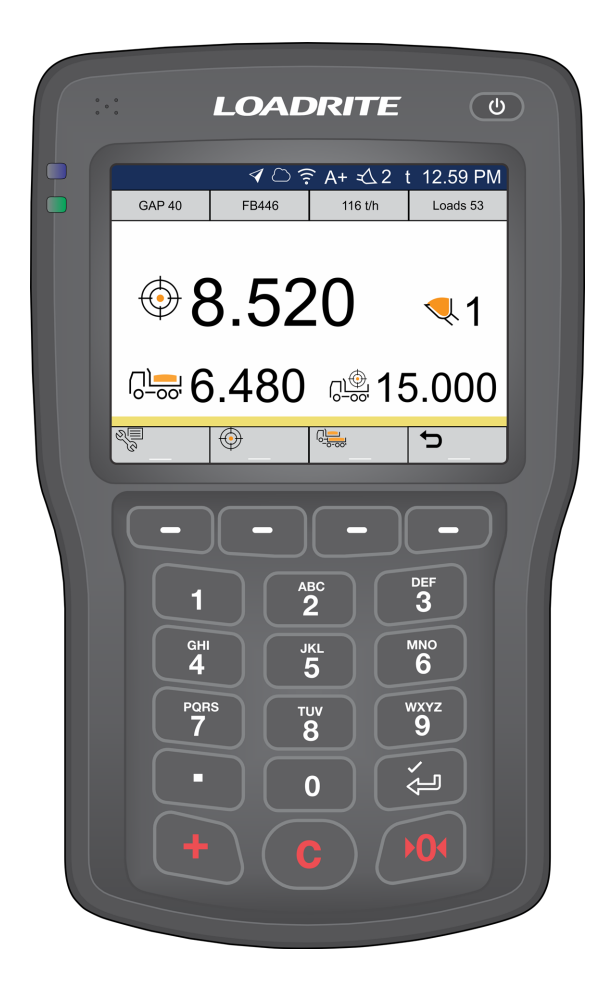

# <span id="page-9-0"></span>2.1 Chargeuse équipée LOADRITE

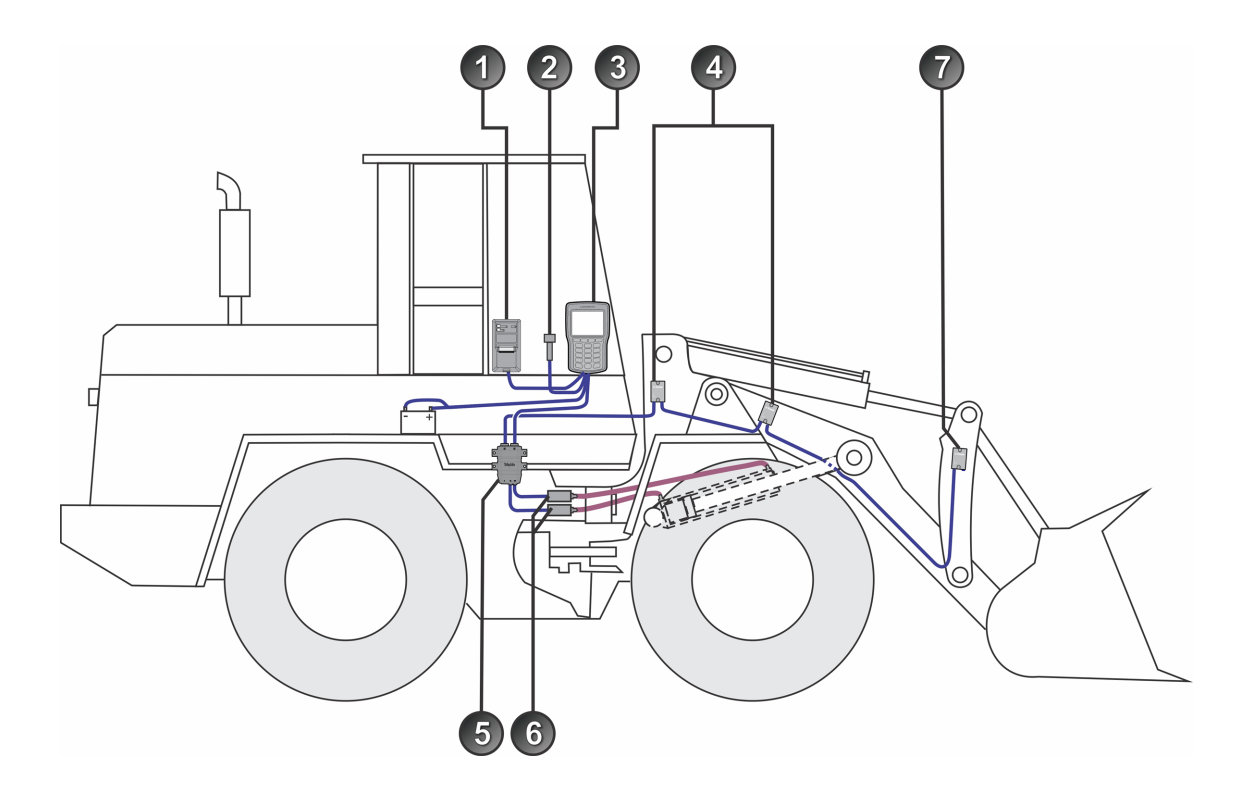

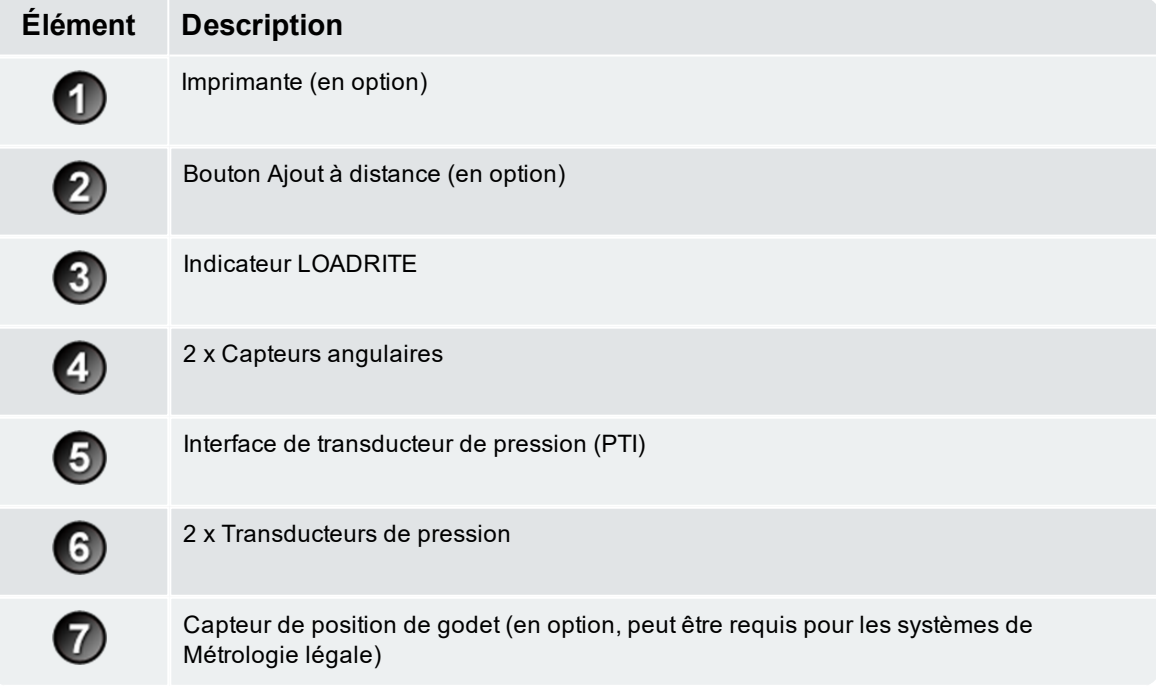

## <span id="page-10-0"></span>2.2 Fonctionnalités avant

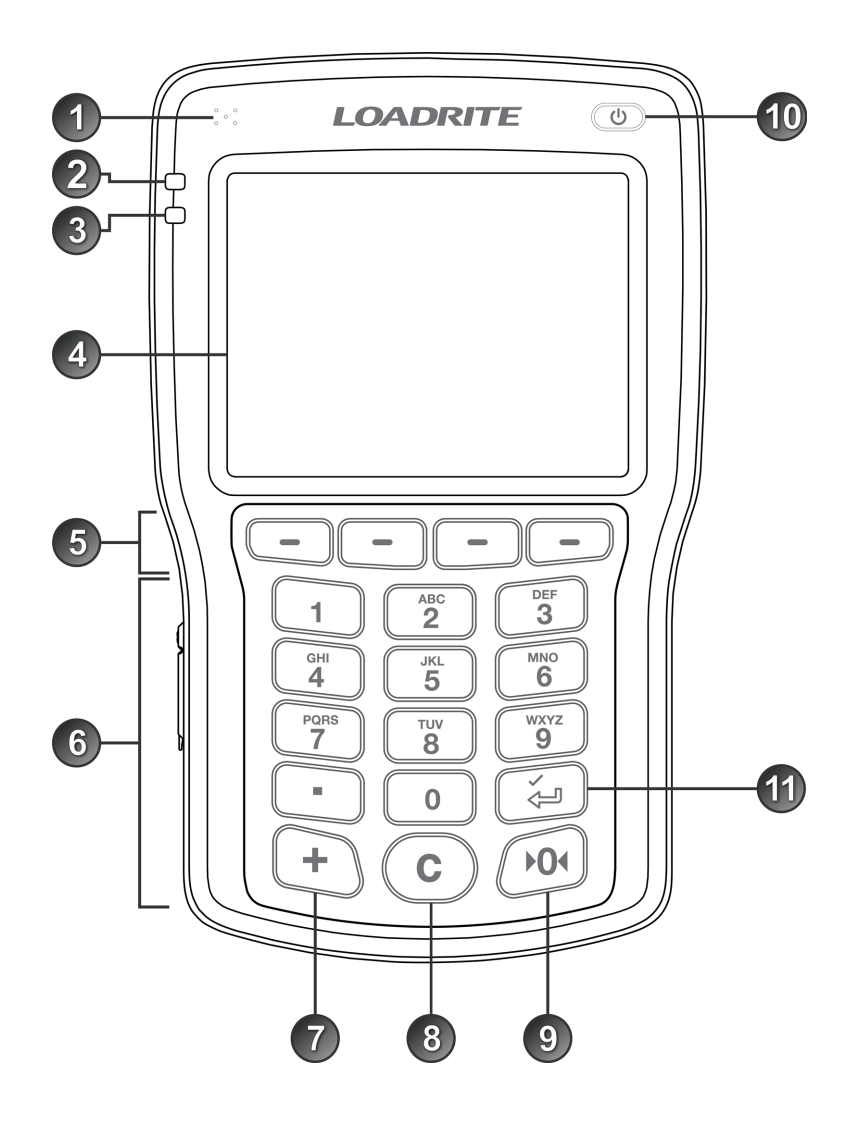

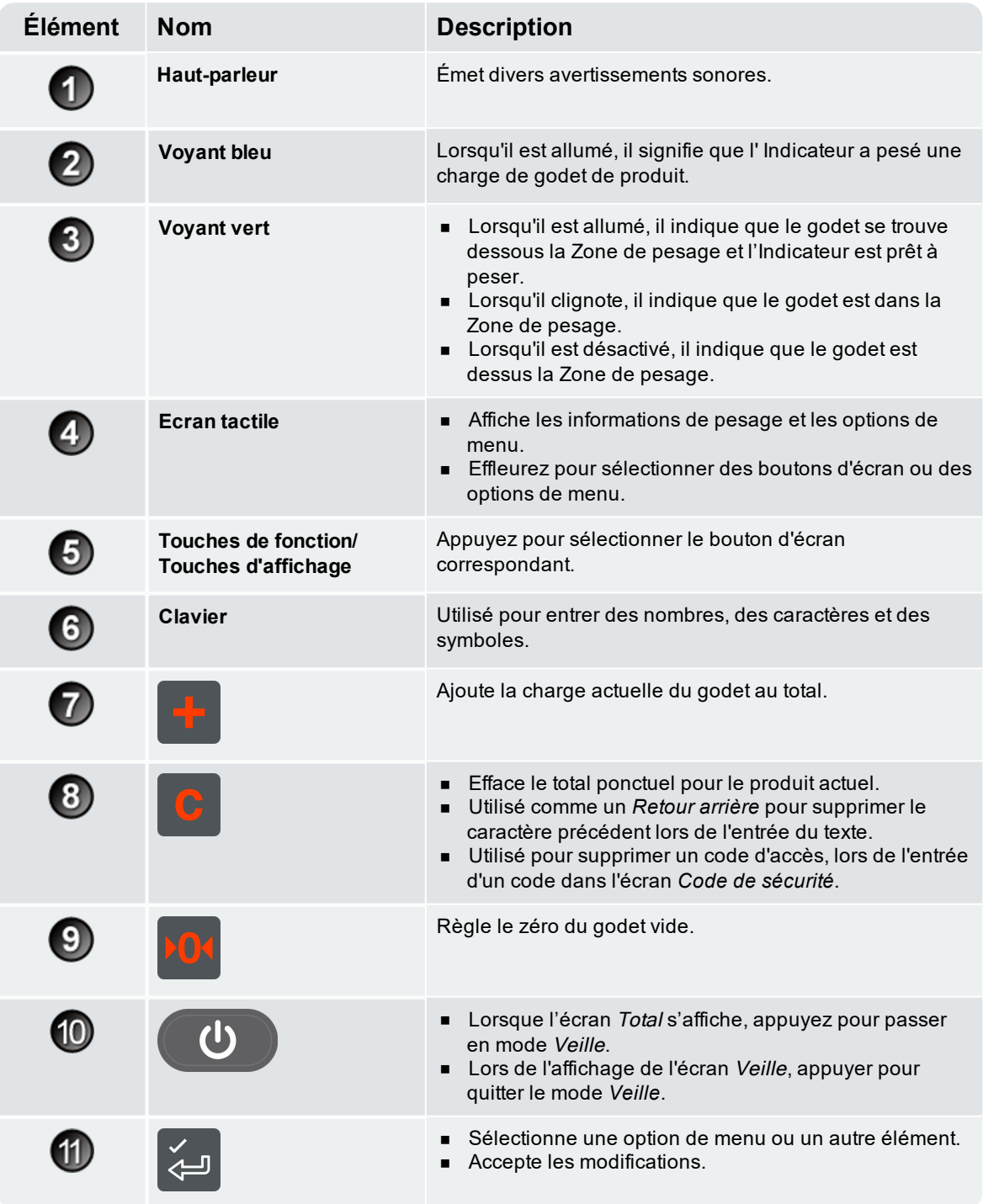

# <span id="page-12-0"></span>2.3 Fonctionnalités arrière

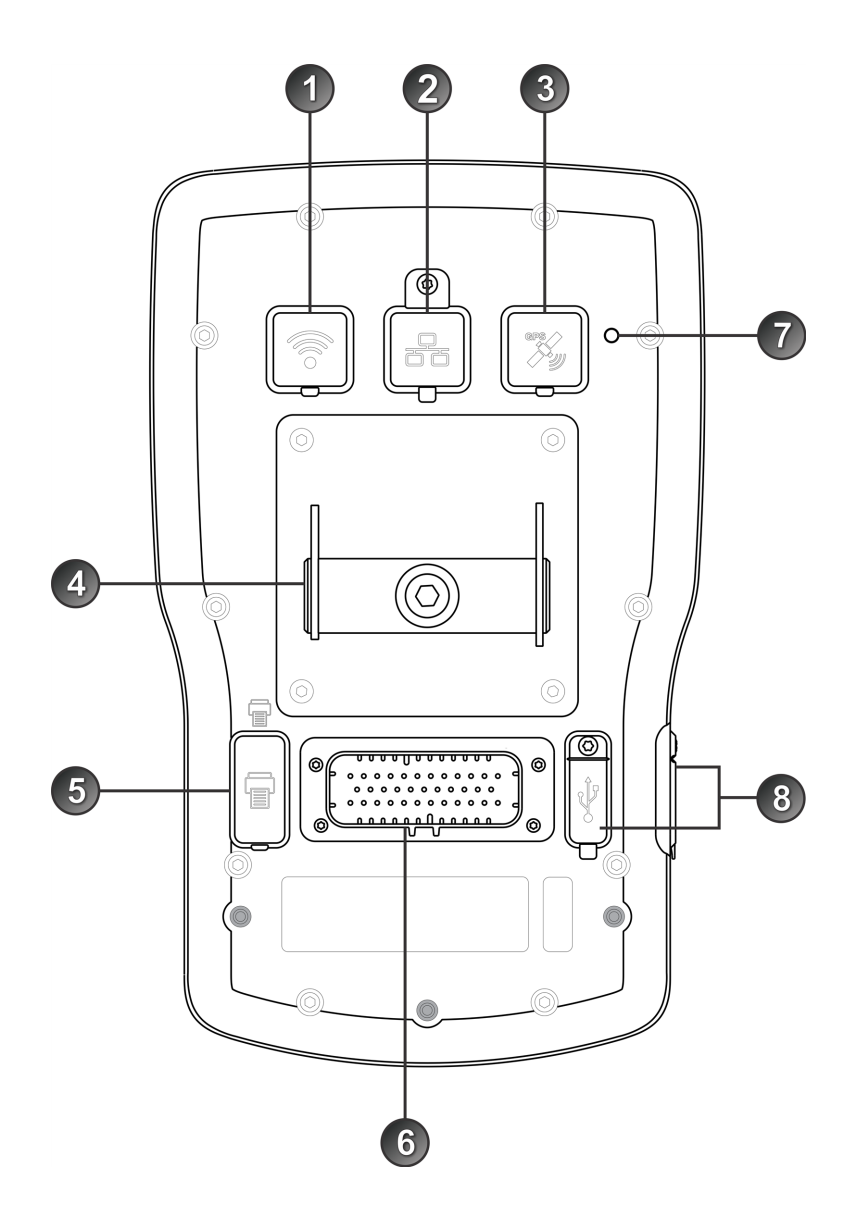

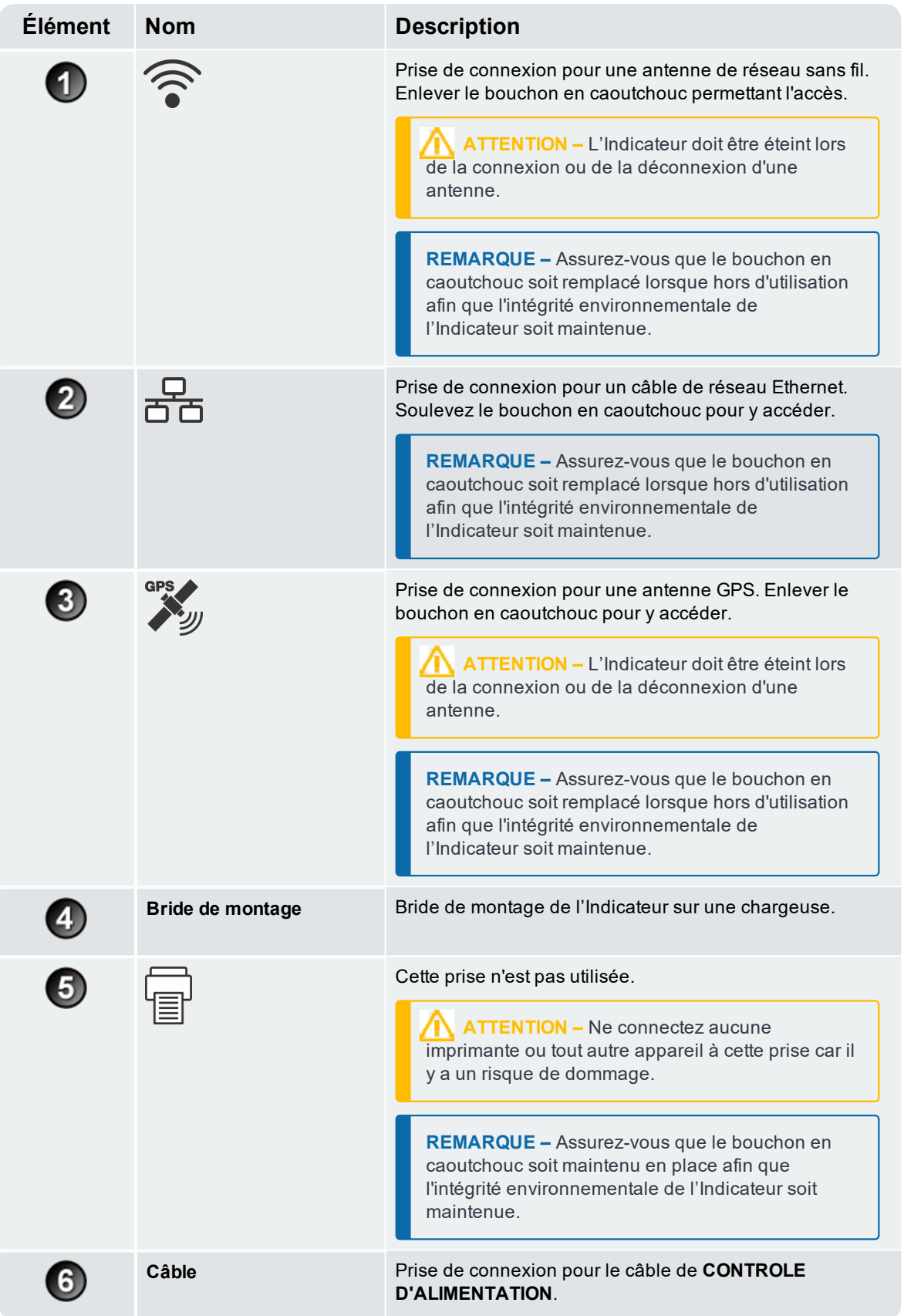

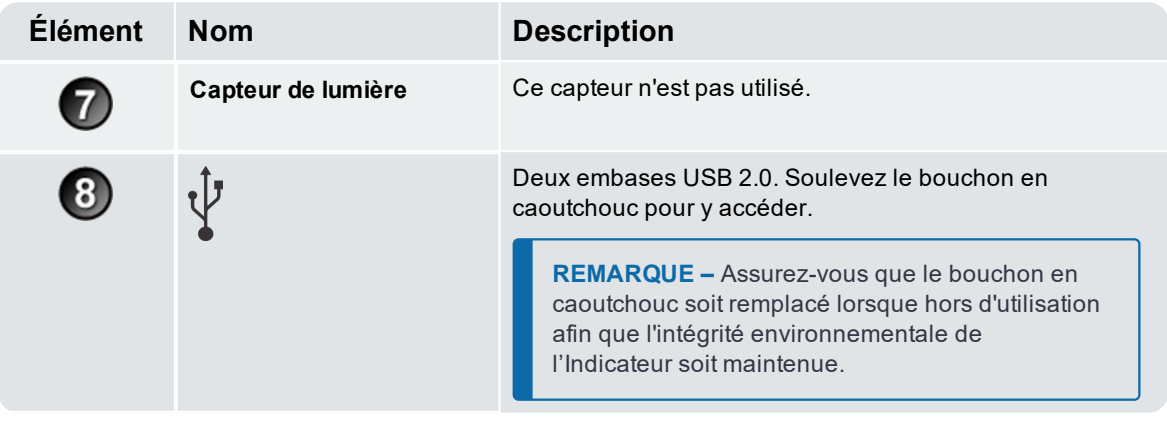

# <span id="page-15-0"></span>2.4 Écran *Total*

L'écran *Total* est le premier écran que vous verrez en allumant l'Indicateur.

Depuis cet écran, vous pouvez peser ou annuler une charge de godet, accéder au *Menu principal* et passer au mode de *Pesage cible* ou au mode *Pesage fractionné.*

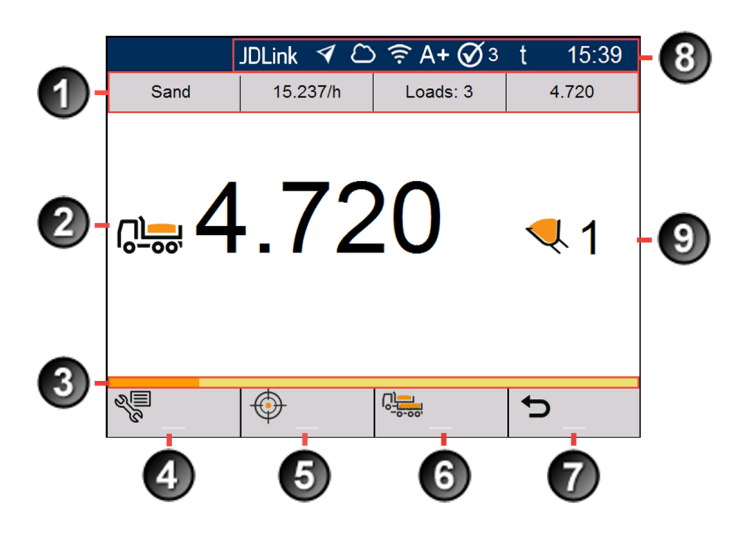

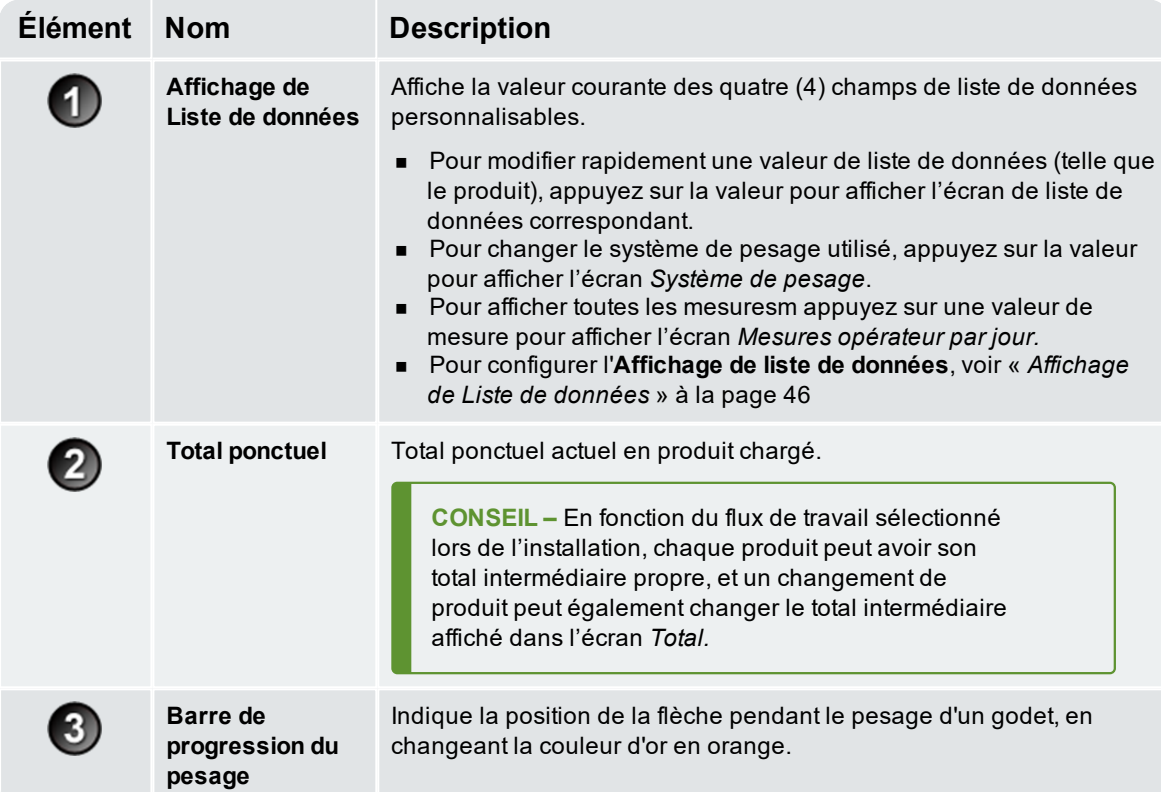

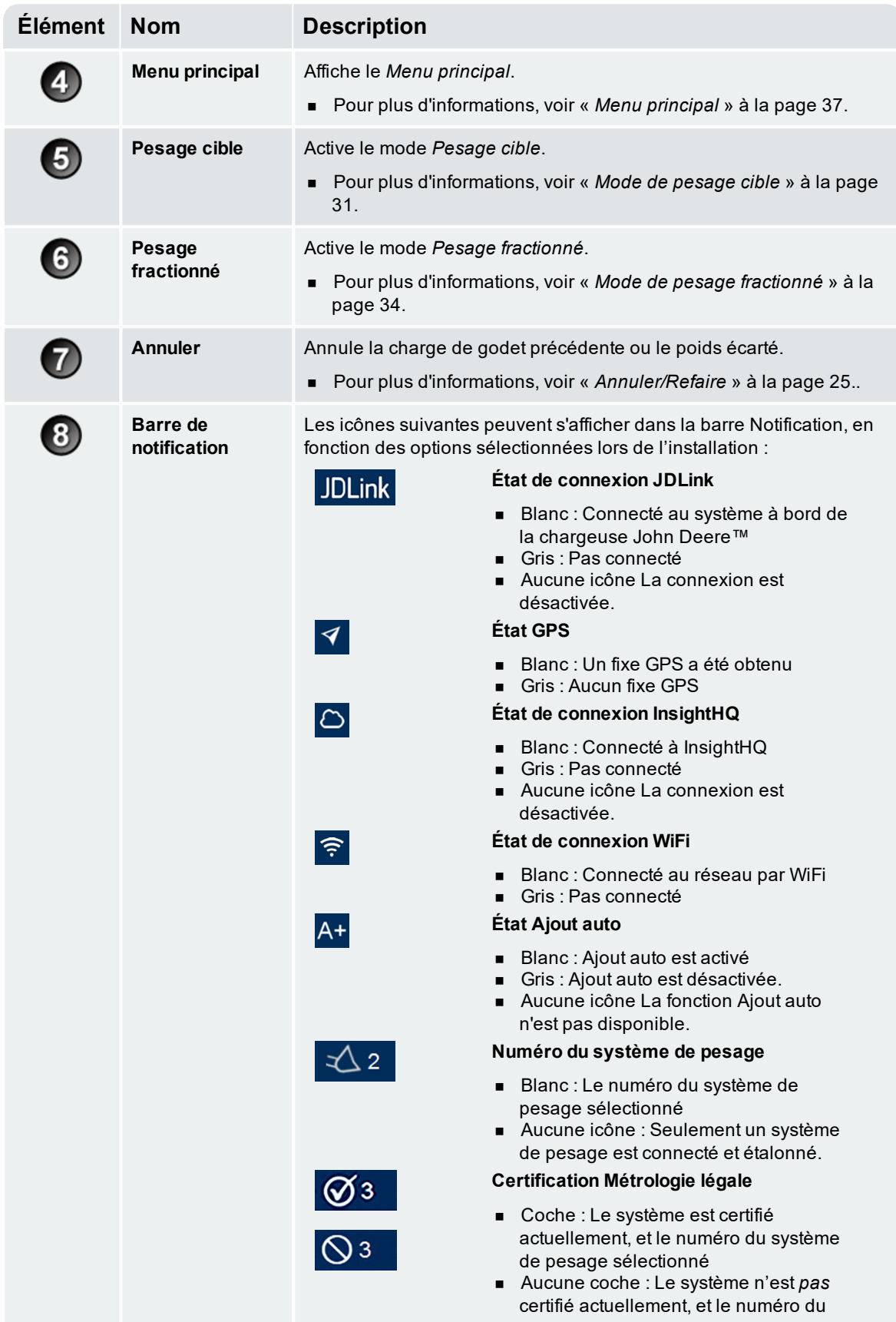

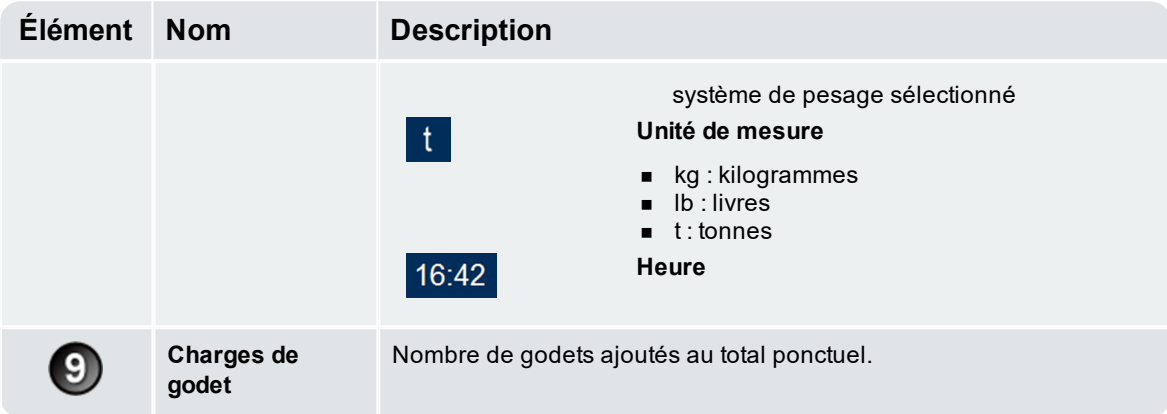

### <span id="page-18-0"></span>2.5 Pesage précis

Pour une précision maximale, vérifier que :

- <sup>n</sup> le zéro est vérifié régulièrement.
- <sup>n</sup> le soulèvement de la charge est stable et doux, sans accélération ou rebond.
- <sup>n</sup> Le godet est complètement reculé lors du soulèvement.
- La chargeuse est sur un sol horizontal.
- <span id="page-18-1"></span><sup>n</sup> Le système de pesage correct a été sélectionné.

#### 2.5.1 Pour obtenir les meilleurs résultats de pesage

#### Vitesse de levage

Pour obtenir de meilleurs résultats, utilisez le levier de levage avant accélérer le moteur afin que la machine ne soit pas secouée lors du levage, c. à d. utiliser le régime normal.

#### Zone de pesage

Commencez le levage bien avant la Zone de pesage. Cela permet de bien éliminer toutes accélérations et les sources de rebond avant que la séquence de pesage ne commence.

**REMARQUE –** Nous recommandons de laisser au moins deux secondes de levage avant d'entrer dans la Zone de pesage.

#### Rebond

La plupart des chargeuses sont montées sur des pneuss pouvant provoquer des rebonds de la machine lors des levages.

Pour minimiser les effets des rebonds, utilisez toujours le levier de levage avant d'accélérer le moteur, et commencez le levage bien avant la Zone de pesage.

#### Centre de gravité

<span id="page-18-2"></span>La pression hydraulique dans les vérins de levage dépend de la position du centre de gravité de la charge. Il est important que le godet soit toujours dans la même position : complètement repliée.

#### 2.5.2 Systèmes de Métrologie légale

Les systèmes LOADRITE sont conformes aux exigences de Métrologie légale de certains pays. Cela permet de peser et de vendre les matériaux directement à partir de la chargeuse.

Pour de plus amples informations ou pour vous renseigner si une Métrologie légale est disponible pour votre pays, contactez votre distributeur LOADRITE.

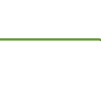

**CONSEIL –** Les exigences opérationnelles pour les systèmes de Métrologie légale sont décrites dans ce manuel lorsqu'elles sont différentes des exigences standard.

# <span id="page-19-0"></span>3.0 Processus de pesage au quotidien

Ce qui suit décrit le processus de pesage de base au quotidien avec le système de pesage LOADRITE :

- 1. Activez l'Indicateur
- 2. Effectuez les levages de pré-chauffage requis.
- 3. Sélectionnez le système de pesage associé à la chargeuese.
- 4. Réglez le zéro du godet vide.
- 5. Sélectionnez un produit à peser (facultatif).
- 6. Sélectionnez le client associé au produit (facultatif).
- 7. Pesez et ajoutez chaque charge de godet.
- 8. Lorsque vous avez terminé le chargement du camion, effacez le total intermédiaire. Si une imprimante est connectée, les totaux de la chargeuse seront imprimés et les données de charge utile seront enovyées à InsightHQ.
- <span id="page-19-1"></span>9. Quand l'utilisation du système de pesage LOADRITE est terminée, mettez l'Indicateur en mode Veille.

### 3.1 Comment activer l'indicateur ?

<span id="page-19-2"></span>L'indicateur LOADRITE s'active automatiquement au démarrage de la chargeuse.

## 3.2 Comment effectuer un pré-chauffage ?

Pour la meilleure précision de levage, le fluide hydraulique contenu dans les vérins de levage doit être à la température d'utilisation normale. Elle s'obtient en levant et en abaissant le godet à vide.

#### **O** Levage d'échauffement

Le message ci-dessus s'affiche si l'indicateur a été arrêté pendant plus d'une heure. Si vous voyez le message ci-dessus, vous devez lever et ensuite baisser le godet vide trois fois à travers la zone de pesage (le nombre de levages de pré-chauffage par défaut est trois, mais il peut être défini entre 1 - 99 levages sur votre site):

- 1. Levez le godet à travers la Zone de pesage.
- 2. Baissez le godet à travers la Zone de pesage.
- 3. Répétez l'opération encore deux fois jusqu'à ce que le message disparaisse. Quand le pré-chauffage est terminée, l'écran Total s'affiche.

## <span id="page-20-0"></span>3.3 Comment sélectionner un système de pesage ?

**REMARQUE –** Il n'est pas nécessaire d'effectuer cette étape s'il n'y a qu'un seul système de pesage disponible. Il ne faut sélectionner un système de pesage que si plus d'un système de pesage est configuré.

1. Vérifiez que l'écran Total soit affiché.

⇦

⇧

⇩

⇨

2. Effectuer l'une des procédures suivantes :

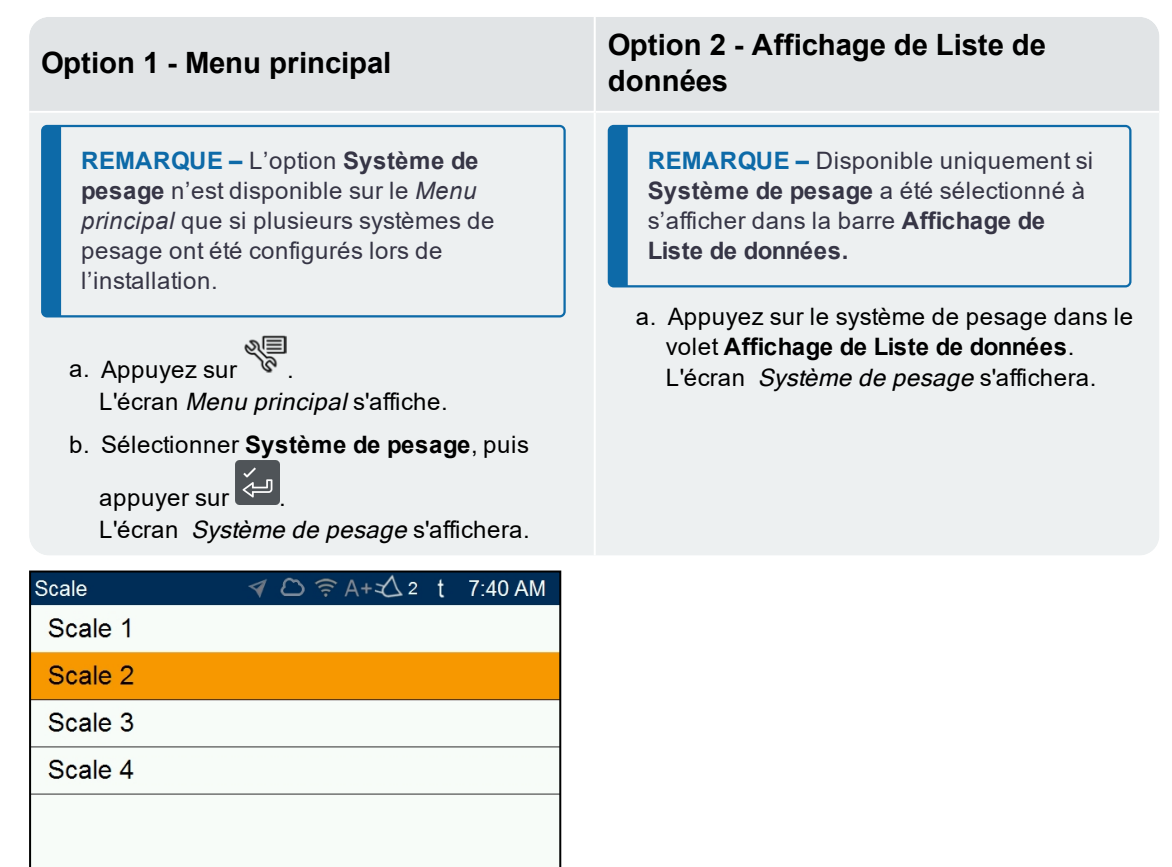

3. Appuyez sur  $\hat{\Omega}$  ou  $\bigtriangledown$  pour faire défiler la liste des Systèmes de pesage vers le haut ou vers le bas, et appuyez ensuite sur .

L'écran *Menu principal* s'affiche. Tous les godets seront enregistrés comme ayant été soulevés en utilisant le système de pesage sélectionné jusqu'à ce qu'un système de pesage différent soit sélectionné.

**IMPORTANTE – Systèmes de Métrologie légale :** Vérifiez que l'icône « coche » **Métrologie légale** s'affiche dans la **Barre de notification** avant de continuer.

### <span id="page-21-0"></span>3.4 Comment remettre à zéro de godet vide ?

**La fonctionnalité** *Vérifier le zéro* **n'est disponible que si elle a été sélectionnée lors de l'installation.**

Il est nécessaire de régler périodiquement le "zéro" du godet parce que de petites erreurs peuvent se produire en raison d'accumulations de matériaux dans le godet.

**O** Vérifier Zéro

Si le message ci-dessus apparaît, il faut mettre à zéro le godet vide. Le message s'affichera toutes les 15 minutes (la période par défaut est 15 minutes, mais elle peut être configurée entre 1 - 9999 minutes sur votre site).

**IMPORTANTE – Systèmes de Métrologie légale :** Il faut réinitialiser le godet à zéro avant de commencer un nouveau chargement.

**IMPORTANTE –** Lors de la mise à zéro de l'Indicateur, le godet doit être vide et maintenu complètement reculé.

Procédez de la manière suivante pour régler le zéro du godet :

- 1. Vérifier que la chargeuse soit de niveau et que le godet soit vide.
- 2. Levez le godet vide.
- 3. Appuyez sur .

Le message **Zéro actualisé** s'affichera avant que l'écran Total s'affiche.

## <span id="page-22-0"></span>3.5 Comment sélectionner un produit à peser ?

**Vous ne pouvez sélectionner un produit que si la Liste de données de produit a été configurée et activée pendant l'installation.**

**REMARQUE –** Si votre Indicateur est configuré à utiliser la fonction *Demande données*, alors après la sélection d'un élément, vous serez également demandé de sélectionner à partir de toutes les autres Listes de données qui suivent.

Il est important de vérifier que le produit correct soit choisi avant to commence à le peser. Procédez de la manière suivante pour sélectionner le produit :

1. Vérifiez que l'écran Total soit affiché.

 $\boldsymbol{\mathsf{x}}$ 

⇧

 $\overline{\mathrm{G}}$ 

2. Effectuer l'une des procédures suivantes :

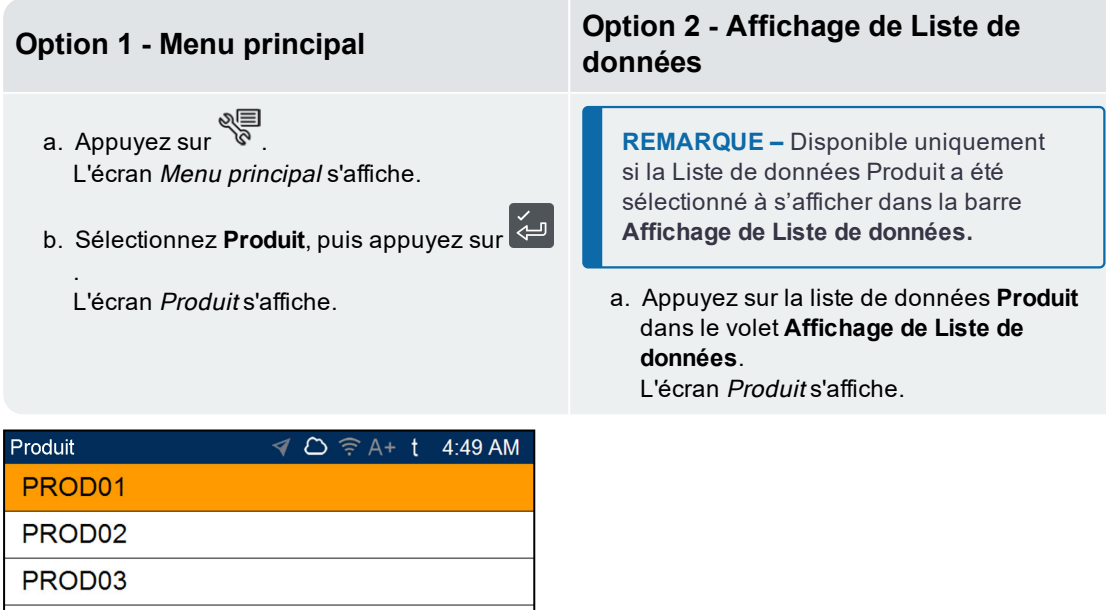

3. Appuyez sur  $\Omega$  ou  $\vee$  pour défiler vers le haut ou le bas de la liste de produits, et appuyez sur  $\cong$ L'Indicateur fera un bip et le *Menu principal* s'affichera. Tous les godets seront enregistrés comme le Produit sélectionné jusqu'à ce qu'un Produit différent soit sélectionné.

**CONSEIL –** En fonction du flux de travail sélectionné lors de l'installation, chaque produit peut avoir son total intermédiaire propre, et un changement de produit peut également changer le total intermédiaire affiché dans l'écran *Total.*

 $\checkmark$ 

## <span id="page-23-0"></span>3.6 Comment sélectionner un client ?

**Vous ne pouvez sélectionner un client que si la Liste de données Client a été configurée et activée lors de l'installation/**

**REMARQUE –** Si votre Indicateur est configuré à utiliser la fonction *Demande données*, alors après la sélection d'un élément, vous serez également demandé de sélectionner à partir de toutes les autres Listes de données qui suivent.

- 1. Vérifiez que l'écran Total soit affiché.
- 2. Effectuer l'une des procédures suivantes :

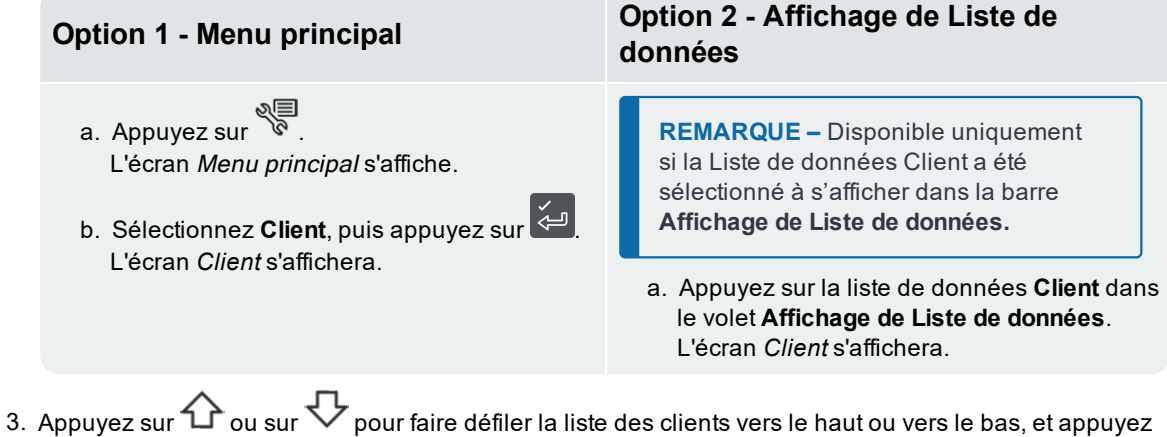

ensuite sur .

L'Indicateur fera un bip et le *Menu principal* s'affichera. Toutes les charges de godet seront attribuées au client sélectionné jusqu'à ce qu'un client différent soit sélectionné.

# <span id="page-24-0"></span>3.7 Comment peser et ajouter une charge de godet ?

Lorsque l'écran Total s'affiche, les charges du godet peuvent être pesées.

- 1. Vérifiez que le **Voyant vert** soit allumé, ce qui indique que le godet se trouve dessous la Zone de pesage et que l'Indicateur est prêt à peser.
- 2. En maintenant le godet en position de rétraction complète, levez un godet du produit doucement à travers la Zone de pesage avec un régime moteur constant.

**IMPORTANTE – Systèmes de Métrologie légale :** Vous devez maintenir le godet en position de rétraction complète pendant le levage d'une charge de godet, autrement un message **Godet non vidé** s'affichera, et la charge de godet ne sera pas enregistrée.

Le **Voyant vert** clignotera pendant le levage. Si la fonctionnalité *Aperçu de poids* est activé, un aperçu du poids s'affichera pendant le levage :

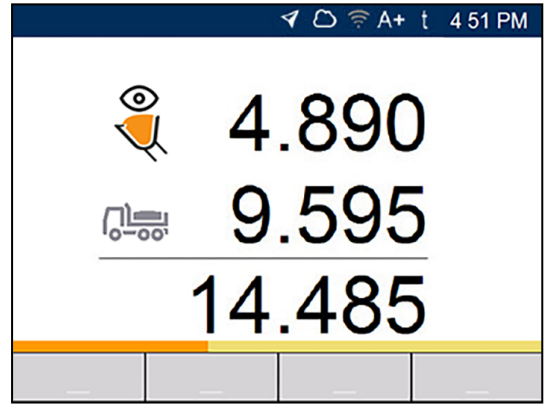

- 3. Lorsque la charge du godet a été pesée, l'Indicateur émettra un bip, le **Voyant bleu** s'allume, le message **Pesage terminé** s'affichera, et puis l'écran *Poids vif* affichera ce qui suit :
	- <sup>n</sup> le poids de charge de godet actuelle,
	- <sup>n</sup> le poids du total intermédiaire,
	- <sup>n</sup> le nouveau total intermédiaire si la charge du godet est ajoutée.

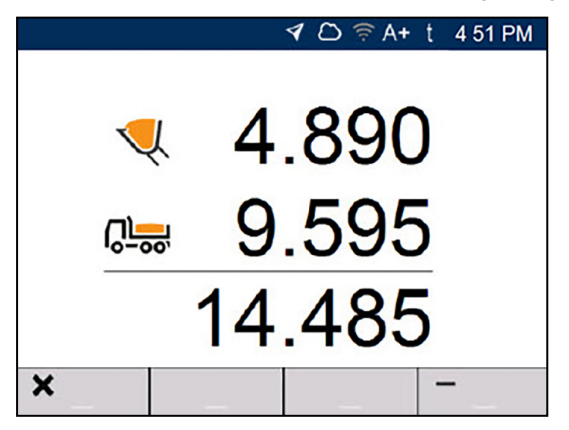

#### 3. Appuyez sur pour ajouter la charge du godet au total intermédiaire.

**REMARQUE** – Si l'on n'appuie pas sur **de la dans les 8** (huit) secondes après levage de la charge à travers la Zone de pesage, l'Indicateur émettra un bip et le message **Poids écarté** s'affiche. Le poids sera alors rejeté et l'écran Total s'affiche.

Lorsque la charge a été ajoutée, l'écran Total s'affichera avec le nouveau total intermédiaire et le nombre de charges de godet ajoutées.

4. Videz la charge du godet dans le camion.

**IMPORTANTE – Systèmes de Métrologie légale :** En fonction de votre région, il se peut que vous deviez maintenir le godet déployé complètement lors du vidage, sinon la charge du godet ne sera pas enregistrée.

#### <span id="page-25-0"></span>3.7.1 Bouton Ajout à distance

Le système de pesage LOADRITE comporte un bouton en option **Ajout à distance** installé normalement sur ou à côté du levier de levage. Si le bouton **Ajout à distance** est installé

dans votre chargeuse, vous pouvez l'utiliser indifféremment avec le bouton sur l'Indicateur.

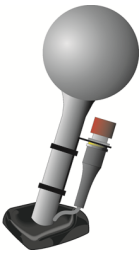

### <span id="page-25-1"></span>3.7.2 Qu'est-ce que Ajout auto

**La fonctionnalité** Ajout auto **n'est disponible que si elle a été activée lors de l'installation.**

Le système *LOADRITE Gestion des charges utiles pour Earthworks* peut être configuré pour ajouter automatiquement une charge de godet lorsqu'elle est levée et dépasse la Zone de pesage pendant un

nombre spécifié de secondes Cela signifie qu'il n'est pas nécessaire d'appuyer sur après le soulèvement de chaque charge.

Si Ajout auto est activée, une icône s'affiche sur l'écran *Total*.

Les éléments suivants peuvent s'appliquer en fonction de la manière avec laquelle la fonction *Ajout auto* a été configurée à l'installation :

- n les charges du godet peuvent ne pas être ajoutées si elles sont inférieures à une valeur spécifiée
- <sup>n</sup> *L'Ajout auto* peut être activé ou désactivé via l'option **Préférences** dans le *Menu principal.*

#### 3.7.2.1 Inverser Ajout auto

#### **La fonctionnalité** *Inverser ajout auto* **peut être disponible ou non selon la configuration de votre Indicateur.**

Un inversement est possible entre l'utilisation de la fonction *Ajout auto* et l'ajout manuel des poids levés en effectuant l'une des actions suivantes :

- 1. Si l'écran *Total* est affiché, appuyez sur . L'écran *Menu principal* s'affiche.
- 2. Sélectionner *Préférences*.
- <span id="page-26-0"></span>3. Sélectionner *Ajout auto*. Ajout auto **s'active** ou **se désactive**.

#### 3.7.3 Annuler/Refaire

La fonction *Annuler* vous permet de corriger des erreurs en "annulant" la charge de godet précédente et la supprimant du Total ponctuel. Alors vous pouvez "refaire" la charge de godet si nécessaire, en basculant entre "annuler" et "refaire".

Vous pouvez également "annuler" un poids écarté. Par exemple, si vous soulevez une charge de godet

mais il vous faut plus de 8 secondes pour appuyer sur **FL**, le poids sera écarté; mais si, ensuite, vous

appuyez sur  $\Box$ , l'écran *Poids vif* s'affichera à nouveau et vous aurez l'option d'ajouter les poids à nouveau.

#### 3.7.3.1 Annuler une charge du godet

Pour *annuler* la charge de godet précédente, procéder ainsi :

Appuyez sur  $\mathbf{D}$ 

Le message **Annulation de l'action précédente** s'affichera, puis l'écran *Total* affichera un nouveau total intermédiaire que ne comprend pas la charge de godet précédente.

#### Refaire une charge du godet

Pour refaire la charge de godet annulée, procéder ainsi :

Appuyer sur  $\mathbf{D}_{\perp}$ 

Le message **Annulation de l'action précédente** s'affichera, puis l'écran *Total* affichera un nouveau total intermédiaire que comprend la charge de godet précédente.

Vous pouvez continuer d'appuyer sur  $\mathbf P$  pour basculer entre annuler et refaire la charge de godet.

#### 3.7.3.2 Annuler un poids écarté

Après le message **Poids écarté** s'est affiché, l'écran *Total* s'affichera. Pour *annuler* le poids écarté, procédez de la manière suivante :

#### 1. Appuyez sur  $\mathbf{D}$ .

Le poids écarté est annulé et l'écran *Poids vif* affiche ce qui suit :

- n le poids de charge de godet actuelle,
- e le poids du total intermédiaire.

<sup>n</sup> le nouveau total intermédiaire si la charge du godet est ajoutée.

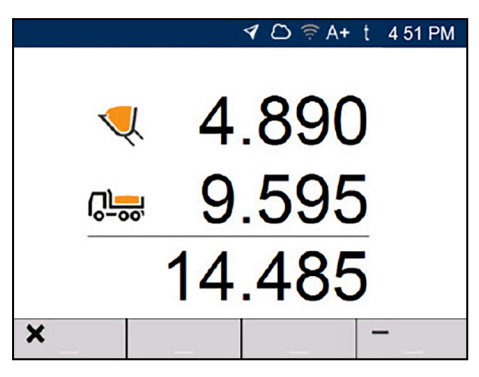

<span id="page-27-0"></span>2. Appuyer sur pour ajouter la charge du godet au total intermédiaire.

### 3.8 Comment terminer le chargement ?

Quand toutes les charges de godet sont sur le camion, il faut effacer le total intermédiaire.

Pour effacer le total intermédiaire, procédez de la manière suivante :

 $\blacksquare$  Appuyez sur

Le total intermédiaire s'affichera brièvement, suivi par le message **Total effacé**, puis par l'écran Total.

En fonction de la configuration lors de l'installation, les données de pesage peuvent être envoyées à InsightHQ, et un ou plusieurs tickets peuvent être imprimé(s).

**IMPORTANTE – Systèmes de Métrologie légale :** Il faut réinitialiser le godet à zéro avant de commencer un nouveau chargement.

### <span id="page-27-1"></span>3.9 6. Comment mettre l'Indicateur en mode *Veille* ?

Si vous ne devez pas utiliser le système de pesage LOADRITE pendant un certain temps, vous pouvez mettre l' Indicateur en mode Veille de la manière suivante :

■ Lorsque l'écran *Total* est affiché, appuyez sur **b** L'Indicateur entre en mode Veille et l'heure et la date s'affichent.

#### Comment quitter le mode veille ?

<span id="page-27-2"></span>■ Appuyez sur un bouton quelconque pour quitter le mode Veille. L'écran Total s'affichera.

### 3.10 Comment désactiver l'Indicateur ?

L'indicateur LOADRITE sera désactivé automatiquement lorsque la chargeuse est désactivée.

# <span id="page-28-0"></span>4.0 Listes de données personnalisables

**La fonctionnalité** Listes de données *personnalisables* **n'est disponible que si elle a été sélectionnée lors de l'installation. Pour de plus amples informations concernant la configuration des listes de données, consultez le** *Manuel de configuration LOADRITE InsightHQ***.**

Votre Indicateur comporte neuf dlistes de données personnalisables utilisées pour enregistrer des informations concernant chaque poids afin de permettre de suivre et de surveiller les informations de pesage. Par exemple, les listes de données peuvent être configurés pour enregistrer un client, un type ou une identification de , d'ID de camion, conjointement aux données de pesage. Ces données peuvent ensuite être transférées à InsightHQ via un réseau Wi-Fi et/ou être imprimées avec les informations de pesage.

### <span id="page-28-1"></span>4.1 Sélectionner une valeur de liste de données

Les valeurs des champs de données, telles que Produit, Camion, Client, etc., peuvent être modifiées avant de commencer un nouveau chargement. L'exemple suivant suppose que le champ **Données 1** représente des produits disponibles à peser et illustre comment sélectionner un produit pour enregistrer pour enregistrer contre les données de pesage.

**REMARQUE –** Si votre Indicateur est configuré à utiliser la fonction *Demande données*, alors après la sélection d'un élément, vous serez également demandé de sélectionner à partir de toutes les autres Listes de données qui suivent.

- 1. Vérifiez que l'écran Total soit affiché.
- 2. Effectuer l'une des procédures suivantes :

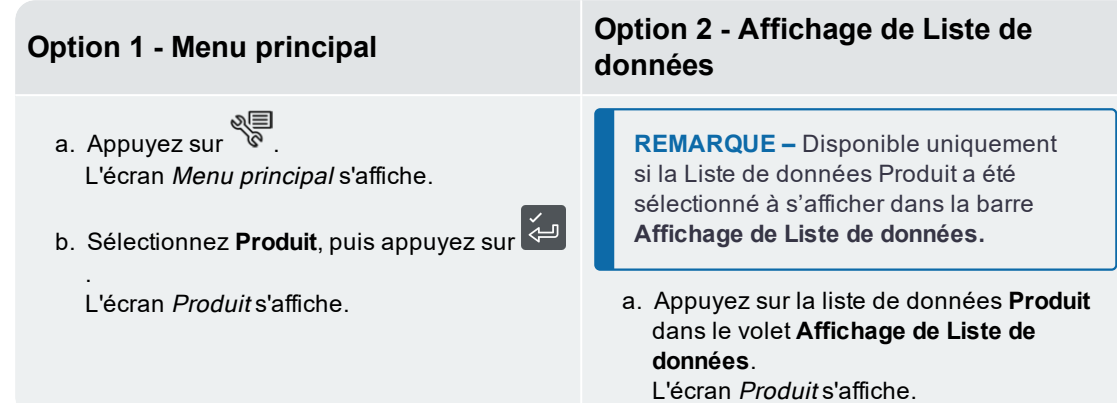

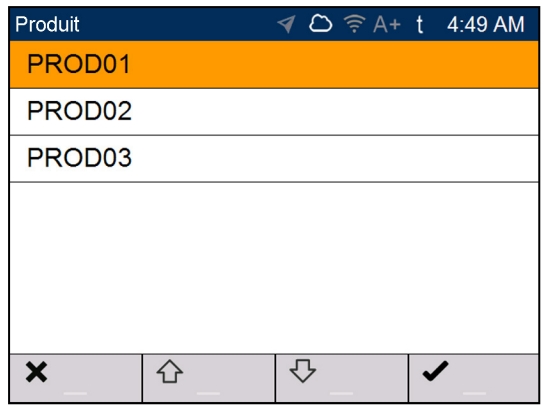

3. Appuyez sur  $\Box\hspace{-0.1cm}\Box\hspace{-0.1cm}\Box\hspace{-0.1cm}\Box$  ou  $\blacktriangledown$  pour défiler vers le haut ou le bas de la liste de produits, et appuyez sur  $\mathbb{S}^{\square}$ . L'Indicateur fera un bip et le *Menu principal* s'affichera. Tous les godets seront enregistrés comme le Produit sélectionné jusqu'à ce qu'un Produit différent soit sélectionné.

### <span id="page-29-0"></span>4.2 Ajouter une nouvelle valeur de liste de données

**Des nouvelles valeurs ne peuvent être ajoutées à une Liste de données qui a été configurée afin de les permettre.**

Si la valeur de liste de données requis n'est pas dans la liste de données, vous pouvez ajouter la valeur à l'aide du clavier.

**REMARQUE –** Les valeurs des champs de données ne peuvent être entrées qu'en utilisant des caractères latins occidentaux, comme ceux de la langue anglaise.

L'exemple suivant montre comment un nouveau produit peut être ajouté à la liste de données.

- 1. Vérifiez que l'écran Total soit affiché.
- 2. Appuyez sur  $\sqrt[8]{\mathbb{B}}$ . L'écran Menu principal s'affiche.
- 3. Sélectionnez **Produit**, puis appuyez sur . L'écran *Produit* s'affiche.

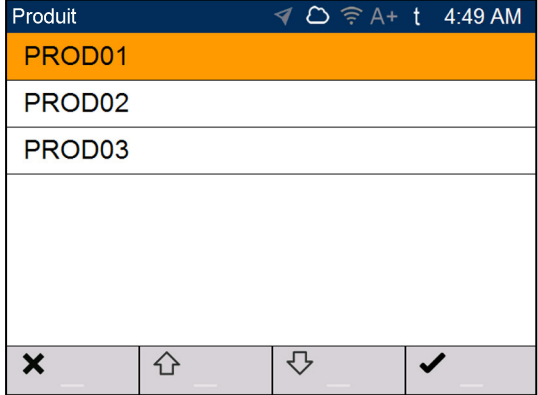

- 4. Appuyez sur . L'écran *Entrer nouvel élément de données* s'affiche.
- 5. Utilisez le clavier pour entrer le nom de la valeur, puis appuyez sur . L'écran *Produit* s'affiche à nouveau avec la nouvelle valeur en bas de la liste. La nouvelle valeur sera attribuée automatiquement à la charge suivante.

**IMPORTANTE –** Pour les sites qui synchronisent les données au moyen de InsightHQ, la nouvelle valeur de champ de données peut être supprimée de l'Indicateur si elle n'est pas attribuée à une charge avant la synchronisation suivante. Donc, il est recommandé de crée une nouvelle valeur de champ de données juste avant de l'utiliser pour une charge, au lieu de créer plusieurs valeurs de champ de données à l'avance.

### <span id="page-30-0"></span>4.3 Supprimer une valeur de liste de données

**Les valeurs de Liste de données ne peuvent être supprimées que si la Liste de données a été configurée pour le permettre.**

Vous pouvez supprimer une valeur de liste de données que n'est plus requise. L'exemple suivant vous explique comment supprimer un produit de la liste de données.

**IMPORTANTE –** Pour les sites qui synchronisent les données au moyen de InsightHQ, un champ de données supprimé peut s'afficher à nouveau sur l'Indicateur pendant la synchronisation suivante. Donc, il est recommandé de supprimer les valeurs des champs de données de InsightHQ, au lieu de l'Indicateur.

- 1. Vérifiez que l'écran Total est affiché.
- 2. Appuyez sur . L'écran Menu principal s'affiche.
- 3. Sélectionnez **Produit**, puis appuyez sur . L'écran *Produit* s'affiche.

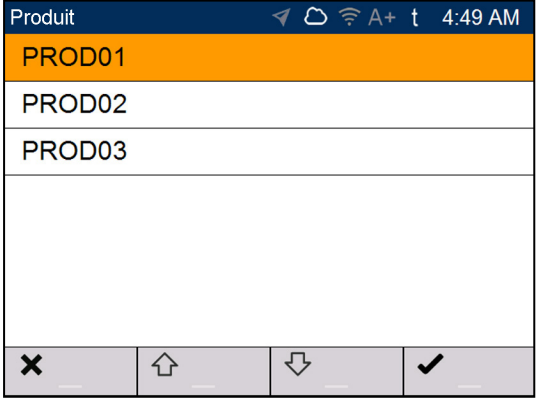

4. Appuyez sur

Le message **Êtes-vous sûr de vouloir supprimer ?** s'affiche.

#### 5. Appuyez sur

L'écran *Produit* affichera à nouveau avec la valeur supprimée enlevée de la liste.

**REMARQUE –** Si vous supprimez une valeur de liste de données sélectionnée actuellement pour un pesage, elle restera sélectionnée jusqu'à ce que une valeur différente soit sélectionnée.

### <span id="page-31-0"></span>4.4 Suspendre les listes de données

**La fonctionnalité** *Arrêt données* **n'est disponible que si elle a été activée lors de l'installation.**

*Arrêt données* est une fonction que vous permet de suspendre temporairement l'association des valeurs de liste de données aux charges. Cela est utile lors de la formation d'un opérateur de chargeuse.

Si *Arrêt données* est activé, l'Indicateur :

- cessera d'envoyer les valeurs de liste de données à InsightHQ,
- <sup>n</sup> cessera d'imprimer les valeurs de liste de données sur les tickets.

**REMARQUE –** Il n'est pas possible d'activer *Arrêt données* pour **Données 1** (Produit).

Procédez de la manière suivante pour suspendre ou reprendre les données :

- 1. Vérifiez que l'écran Total est affiché.
- 2. Appuyez sur .©<br>. ا≅∕ L'écran Menu principal s'affiche.
- 3. Sélectionner **Préférences**, puis appuyer sur . Le *Menu Préférences* s'affichera.
- 4. Sélectionnez Suspension des données, et appuyez ensuite s La fonction *Suspension de données* sera activée ou désactivée.

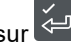

**REMARQUE –** *Arrêt données* sera désactivé si une valeur de Liste de données est sélectionnée.

# <span id="page-32-0"></span>5.0 Mode de pesage cible

#### Pesage cible **Ce mode n'est disponible que s'il a été sélectionné à l'installation.**

Le mode Pesage cible offre un moyen simple pour charger un camion à un poids cible prédéfini à l'aide d'une série de charges de godet. Il est généralement utilisé lors du chargement d'un camion à sa charge utile optimale.

Avant le chargement, entrez une valeur de poids cible. A chaque fois qu'une charge de godet est ajoutée, la valeur cible est réduite d'autant.

<span id="page-32-1"></span><sup>n</sup> Pour l'utilisation de *Pesage cible* avec des unités de véhicule multiples (telles qu'un camion et une remorque), voir « *[Utilisation](#page-36-0) du mode Pesage fractionné dans le mode Pesage cible* » à la page 35.

### 5.1 Comment entrer dans le mode *Pesage cible* et entrer une cible ?

1. Appuyez sur **C** pour effacer le total ponctuel précédent.

**IMPORTANTE – Systèmes de Métrologie légale :** Il faut réinitialiser le godet à zéro avant de commencer un nouveau chargement.

2. Appuyez sur  $\bigoplus$ . L'écran *Cible* s'affiche.

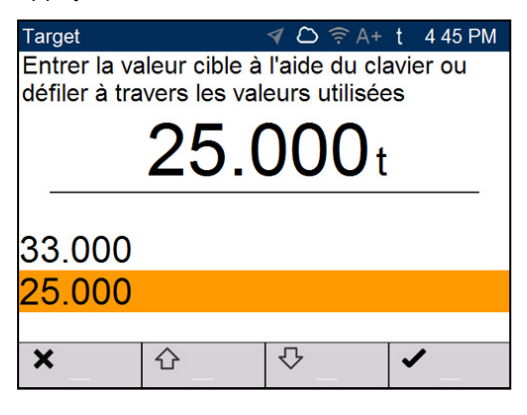

3. Utilisez le clavier pour saisir la valeur du poids cible, ou utilisez les boutons  $\hat{\Phi}$  et  $\bar{\triangledown}$  pour sélectionner une valeur de poids cible précédente s'il y a lieu.

4. Appuyez sur

L'écran *Total* s'affiche en mode de *Pesage cible*.

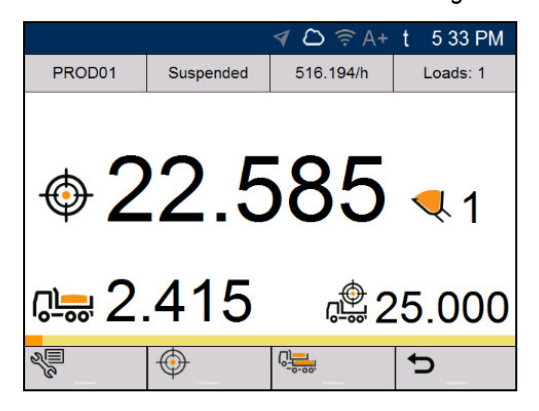

5. Soulevez doucement une charge de godet de produit au-delà de la Zone de pesage en utilisant un régime moteur constant.

Le **Voyant vert** clignotera pendant le levage. Si la fonctionnalité *Aperçu de poids* est activé, un aperçu du poids s'affichera pendant le levage :

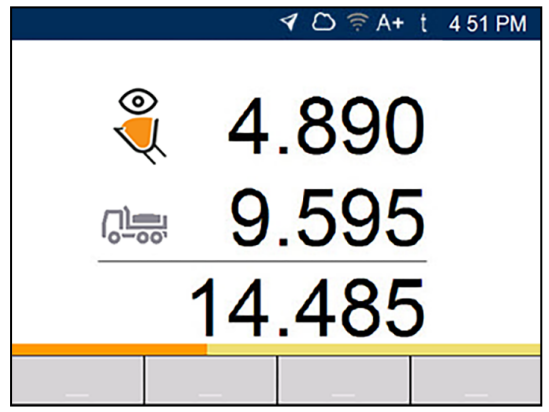

- 6. Lorsque la charge du godet a été pesée, l'Indicateur émettra un bip, le **Voyant bleu** s'allume, le message **Pesage terminé** s'affichera, et puis l'écran *Poids vif* affichera ce qui suit :
	- $\blacksquare$  le poids cible,
	- <sup>n</sup> la charge de godet actuelle,
	- <sup>n</sup> le nouveau poids cible si la charge du godet est ajoutée au camion.

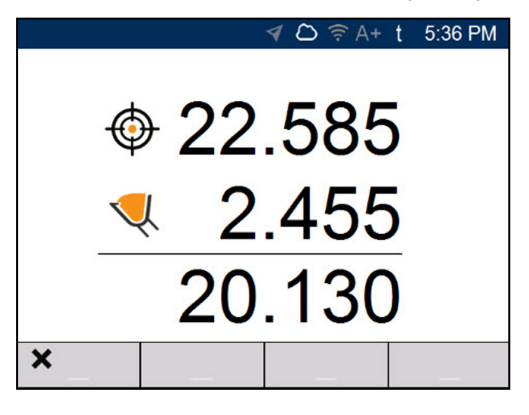

- 7. Appuyez sur pour ajouter la charge du godet au camion.
- 8. Videz la charge du godet dans le camion.
- 9. Répétez les étapes 5-8 jusqu'à ce que le poids cible soit aussi proche de **0** (zéro) que possible.

**IMPORTANTE – Systèmes de Métrologie légale :** Il faut réinitialiser le godet à zéro avant de commencer un nouveau chargement.

### <span id="page-34-0"></span>5.2 Comment retourner au mode *Total* ?

Pour retourner au mode Total depuis le mode Pesage cible, la cible doit être remise à **0** (zéro).

- 1. Appuyez sur  $\mathcal{D}$ .
- 2. A l'aide du clavier, entrez une nouvelle valeur de pesage cible, puis appuyez sur . L'écran *Total* s'affichera.

# <span id="page-35-0"></span>6.0 Mode de pesage fractionné

#### **Le mode de** Pesage fractionné **n'est disponible que s'il a été sélectionné à l'installation, et le Flux de travail de chargement est activé.**

Le mode Pesage fractionné divise le poids total en plusieurs sous-totaux, et constitue un moyen simple pour charger les wagons d'un train ou un camion et des remorques. Le mode Pesage fractionné est également utilisé pour répartir la charge dans un véhicule unique afin d'éviter de surcharger un essieu.

Le mode Pesage fractionné peut être utilisé conjointement aux modes Total ou Pesage cible.

#### Exemple

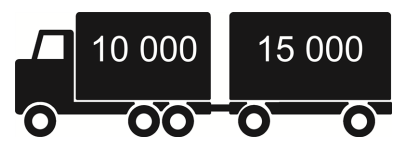

<span id="page-35-1"></span>Un camion et une remorque doivent être chargés. Le camion peut transporter 10.000 tonnes et la remorque 15.000 tonnes, pour un total de 25.000 tonnes. En premier chargez le camion, puis utilisez le mode *Pesage fractionné* pour charger la remorque.

### 6.1 Utilisation du mode *Pesage fractionné* dans le mode *Total*

- 1. En mode *Total*, chargez le camion avec la quantité requise de produit.
- 2. Lorsque la quantité nécessaire de produit pour le camion est atteinte, appuyez sur .

L'écran *Total* s'affiche en mode de *Pesage fractionné.* Le total général du véhicule entier est affiché conjointement au total intermédiairel pour la remorque.

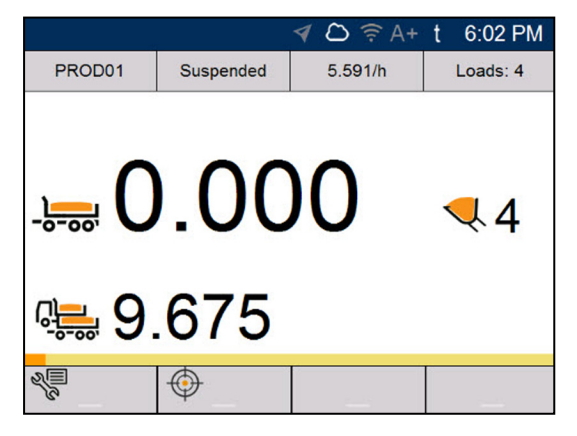

3. Ajoutez la quantité requise de produit dans la remorque.

Au fur et à mesure que chaque charge de godet est soulevée, le poids du godet, le poids courant de la remorque et le poids total de la remorque s'afficheront. Entre chaque soulèvement, l'écran Pesage fractionné s'affiche avec le nouveau total et le nombre de godets soulevés.

- 4. Si vous souhaitez fractionner la charge dans une autre remorque, appuyez sur , et passez ensuite à l'étape 3. Sinon, continuez à l'étape 5.
- <span id="page-36-0"></span>5. Lorsque toutes les remorques sont pleines, appuyez sur  $\boxed{C}$  pour effacer les totaux.

### 6.2 Utilisation du mode *Pesage fractionné* dans le mode *Pesage cible*

- 1. En mode Total, chargez le camion avec la quantité requise de produit.
- 2. Lorsque la quantité nécessaire de produit pour le camion est atteinte, appuyez sur

L'écran *Total* s'affiche en mode de *Pesage* fractionné. Le total général du véhicule entier est affiché conjointement au total ponctuel pour la remorque.

3. Appuyez sur  $\overline{\mathcal{P}}$ .

L'écran *Cible* s'affiche.

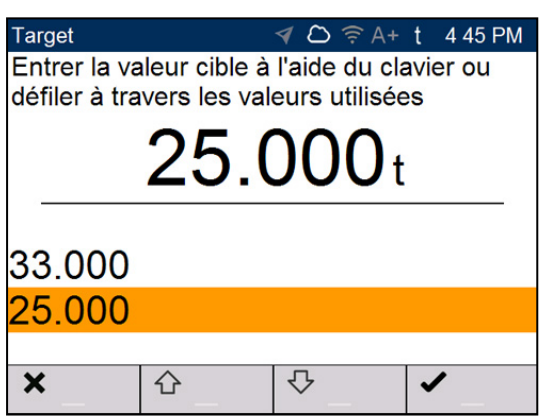

- 4. Utilisez le clavier pour entrer la valeur du poids cible, ou utilisez les boutons  $\hat{\Phi}$  et  $\hat{\nabla}$  pour sélectionner une valeur de poids cible précédente s'il y a lieu.
- 5. Appuyez sur L'écran *Prêt à peser* s'affiche en mode de *Pesage cible pour la remorque.*
- 6. Soulevez doucement une charge de godet de produit au-delà de la Zone de pesage en utilisant un régime moteur constant.

Le message **Pesage en cours** s'affiche.

- 7. Lorsque la charge du godet a été pesée, l'Indicateur émettra un bip, le Voyant bleu s'allume et l'écran Poids actuel affiche ce qui suit :
	- $\blacksquare$  le poids cible,
	- n la charge de godet actuelle,
	- n le nouveau poids cible si la charge du godet est ajoutée au camion.
- 8. Appuyez sur **product** pour ajouter la charge du godet à la remorque.
- 9. Videz la charge du godet dans la remorque.
- 10. Répétez les étapes 3-8 jusqu'à ce que la valeur du poids cible soit aussi proche de **0** (zéro) que possible.
- 11. Répétez cette procédure à partir de l'étape 2 pour chaque remorque additionelle.

# <span id="page-38-0"></span>7.0 Menu principal

#### **Les options disponibles du** Menu principal **dépendent des options sélectionnées lors de l'installation.**

Le Menu principal comporte les options de configuration du système de pesage LOADRITE.

- n afficher le *Menu principal*, appuyez sur <sup>seign</sup>e lorsque l'écran *Total* s'affiche.
- Appuyez sur  $\hat\Omega$  ou  $\bigtriangledown$  pour défiler vers le haut ou le bas, et appuyez sur  $\hat\leftrightarrow$  pour sélectionner une option.
- Pour quitter le *Menu Configuration*, appuyez sur

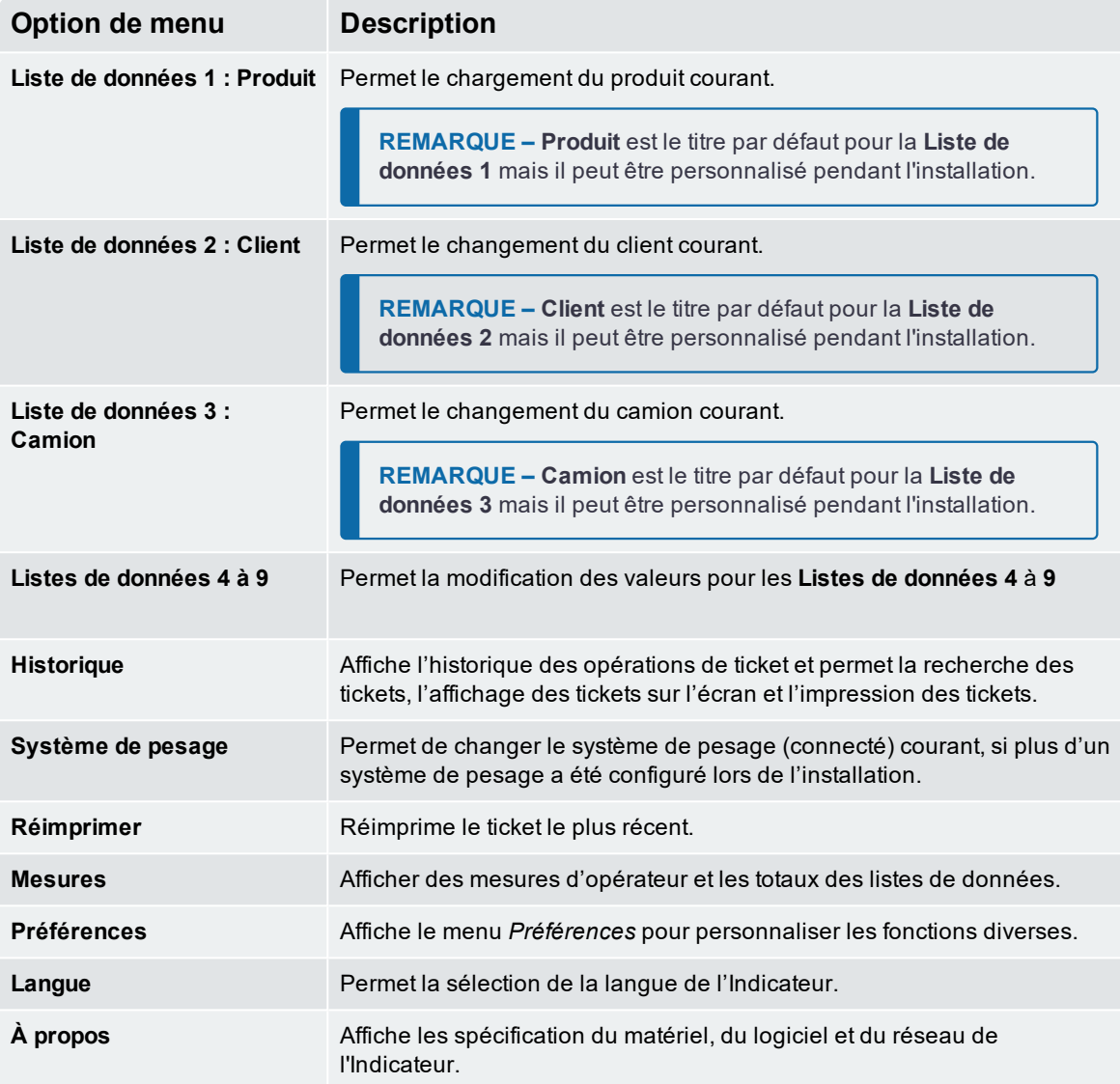

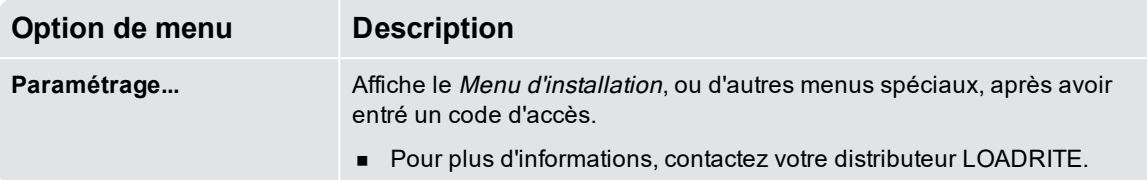

## <span id="page-39-0"></span>7.1 Produit (Liste de données 1)

 $\triangleright$   $\triangleleft$   $\triangleright$   $\triangleright$   $\triangleright$   $\triangleright$   $\triangleright$   $\triangleright$   $\triangleright$   $\triangleright$   $\triangleright$   $\triangleright$   $\triangleright$   $\triangleright$   $\triangleright$   $\triangleright$   $\preceq$   $\preceq$   $\preceq$   $\preceq$   $\preceq$   $\preceq$   $\preceq$   $\preceq$   $\preceq$   $\preceq$   $\preceq$   $\preceq$   $\preceq$   $\preceq$   $\preceq$   $\preceq$ 

**L'option Produit n'est disponible que si elle a été activée lors de l'installation.**

**REMARQUE – Produit** est le titre par défaut pour la **Liste de données 1** mais il peut être personnalisé pendant l'installation.

L'écran *Produit* est utilisé pour sélectionner un produit à enregistrer contre les charges.

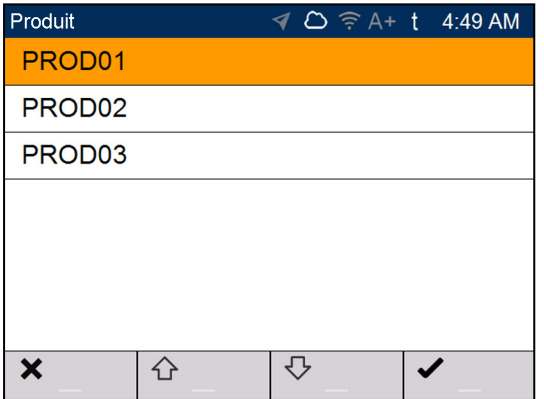

- 1. Appuyez sur  $\hat{\mathbf{D}}$  ou  $\hat{\mathbf{V}}$  pour sélectionner un produit.
- 2. Appuyez sur .

L'Indicateur fera un bip et le *Menu principal* s'affichera. Tous les godets seront enregistrés comme le Produit sélectionné jusqu'à ce qu'un Produit différent soit sélectionné.

**REMARQUE –** Si votre Indicateur est configuré à utiliser la fonction *Demande données*, alors après la sélection d'un élément, vous serez également demandé de sélectionner à partir de toutes les autres Listes de données qui suivent.

**CONSEIL –** En fonction du flux de travail sélectionné lors de l'installation, chaque produit peut avoir son total intermédiaire propre, et un changement de produit peut également changer le total intermédiaire affiché dans l'écran *Total.*

# <span id="page-40-0"></span>7.2 Client (Liste de données 2)

*> Client*

#### **L'option Client n'est disponible que si elle a été sélectionnée lors de l'installation.**

**REMARQUE – Client** est le titre par défaut pour la **Liste de données 2** mais il peut être personnalisé pendant l'installation.

L'écran *Client* est utilisé pour sélectionner un client à enregistrer contre des charges.

- 1. Appuyez sur  $\hat{\Omega}$  ou  $\hat{\nabla}$  pour sélectionner un client.
- 2. Appuyez sur .

L'Indicateur fera un bip et le *Menu principal* s'affichera. Toutes les charges de godet seront attribuées au client sélectionné jusqu'à ce qu'un client différent soit sélectionné.

**REMARQUE –** Si votre Indicateur est configuré à utiliser la fonction *Demande données*, alors après la sélection d'un élément, vous serez également demandé de sélectionner à partir de toutes les autres Listes de données qui suivent.

### <span id="page-40-1"></span>7.3 Camion (Liste de données 3)

*> Camion*

#### **L'option Camion n'est disponible que si elle a été activée lors de l'installation.**

**REMARQUE – Camion** est le titre par défaut pour la **Liste de données 3** mais il peut être personnalisé pendant l'installation.

L'écran *Camion* est utilisé pour sélectionner un camion à enregistrer contre des charges.

- 1. Appuyez sur  $\mathbb G$  ou sur  $\mathbb V$  pour sélectionner un camion.
- 2. Appuyez sur

L'Indicateur fera un bip et le *Menu principal* s'affichera. Toutes les charges de godet seront attribuées au camion sélectionné jusqu'à ce qu'un camion différent soit sélectionné.

**REMARQUE –** Si votre Indicateur est configuré à utiliser la fonction *Demande données*, alors après la sélection d'un élément, vous serez également demandé de sélectionner à partir de toutes les autres Listes de données qui suivent.

# <span id="page-41-0"></span>7.4 Liste de données 4 à 9

*> [Liste de données n]*

**Ces options ne sont disponibles que si elles sont activées lors de l'installation.**

Les valeurs pour les Listes données 4 à 9 peuvent êtres sélectionnées de la même façon que les Listes de données 1 à 3.

<span id="page-41-1"></span>■ Consultez la procédure dans *Produit (Liste de [données](#page-39-0) 1)* à la page 38..

### 7.5 Historique

**>**  $\sqrt{a}$  > Historique

L'écran *Historique* affiche une liste de tous les tickets pour une date sélectionnée. Il est possible de rechercher des tickets individuels selon le numéro de ticket, affichée à l'écran ou imprimé sur une imprimante sélectionnée. Les informations des tickets sont stockées sur l'Indicateur pendant 90 jours maximum.

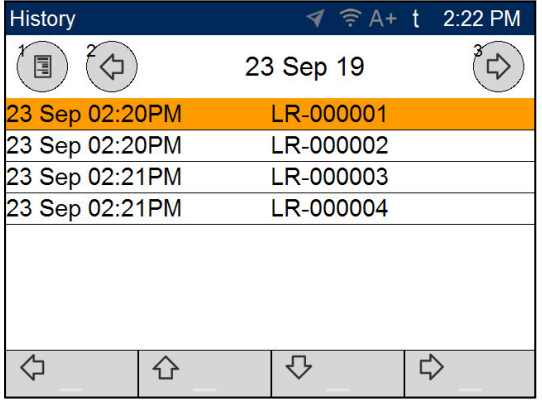

- Appuyez sur  $\bigcirc$  ou  $\bigcirc$  pour défiler à travers la liste des tickets pour le jour.
- Appuyez sur  $\bigcirc$  ou  $\bigcirc$  pour afficher une liste des tickets du jour précédent our suivant.
- <span id="page-41-2"></span>n Appuyez sur  $\overline{\mathbb{D}}$  our  $\overline{\mathbb{D}}$  pour afficher le ticket sélectionné à l'écran.

### 7.5.1 Rechercher un ticket

Pour rechercher un ticket par le numéro de ticket, procédez de la manière suivante :

1. Dans l'écran *Historique*, appuyer sur **1.** Dans l'écran *Historique*, appuyer sur **1.** L'écran *Numéro du ticket* s'affichera.

2. Utilisez le clavier pour entrer le numéro du ticket que vous voulez afficher, et appuyez sur . Le ticket s'affichera à l'écran.

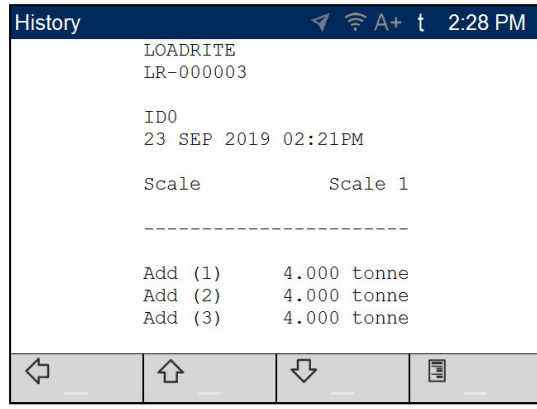

- Appuyez sur  $\bigcirc$  ou  $\bigcirc$  pour défiler à travers le ticket.
- <span id="page-42-0"></span>■ Appuyez sur **pour imprimer le ticket sur l'imprimante connectée.**

#### 7.5.2 Imprimer un ticket

Pour imprimer un ticket, procédez de la manière suivante :

1. Affichez un ticket à l'écran en sélectionnant le ticket dans l'écran *Historique*, ou en recherchant un ticket.

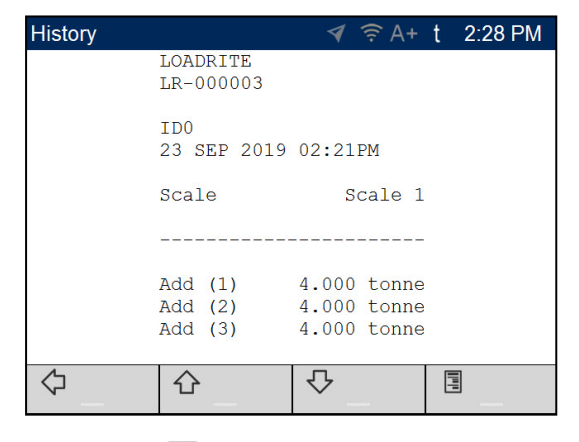

2. Appuyez sur  $\Box$ 

Le ticket sera imprimé sur l'imprimante connectée.

# <span id="page-43-0"></span>7.6 Système de pesage

*> Système de pesage*

#### **L'option Système de pesage n'est disponible que si plusieurs systèmes de pesage ont été configurés lors de l'installation.**

L'écran *Système de pesage* est utilisé pour sélectionner l'accessoire de chargement correcte, afin d'assere que le poids soulevé soit précis.

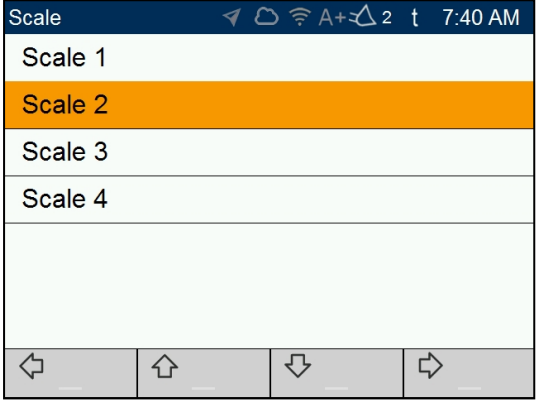

- 1. Appuyez sur  $\bigcirc$  ou sur  $\bigcirc$  pour sélectionner un système de pesage.
- 2. Appuyez sur  $\left(\frac{1}{2}\right)$

<span id="page-43-1"></span>L'écran *Menu principal* s'affiche. Tous les charges de godet seront enregistrées contre le système de pesage sélectionné jusqu'à ce qu'un système de pesage différent soit sélectionné.

### 7.7 Réimprimer

*> Réimprimer*

#### **L'option** *Réimprimer* **n'est disponible que si une imprimante est connectée et un ticket a été imprimé.**

Appuyez sur ou sélectionnez Réimprimer pou réimprimer le ticket le plus récent. Le ticket peut être réimprimé autant de fois que requis, jusqu'à ce que la prochaine fois que le total intermédiaire soit effacé et un ticket soit imprimé, ou l'Indicateur est désactivé.

## <span id="page-44-0"></span>7.8 Mesures

*> Mesures*

<span id="page-44-1"></span>Le menu *Mesures* vous permet d'afficher les mesures d'opérateur, les totaux de produits cumulés, et les totaux de liste de données, depuis leur dernière réinitialisation.

### 7.8.1 Métriques d'opérateur

*> Métriques > Métriques d'opérateur*

L'écran Métriques d'opérateur affiche vos métriques KPI depuis leur dernière réinitialisation.

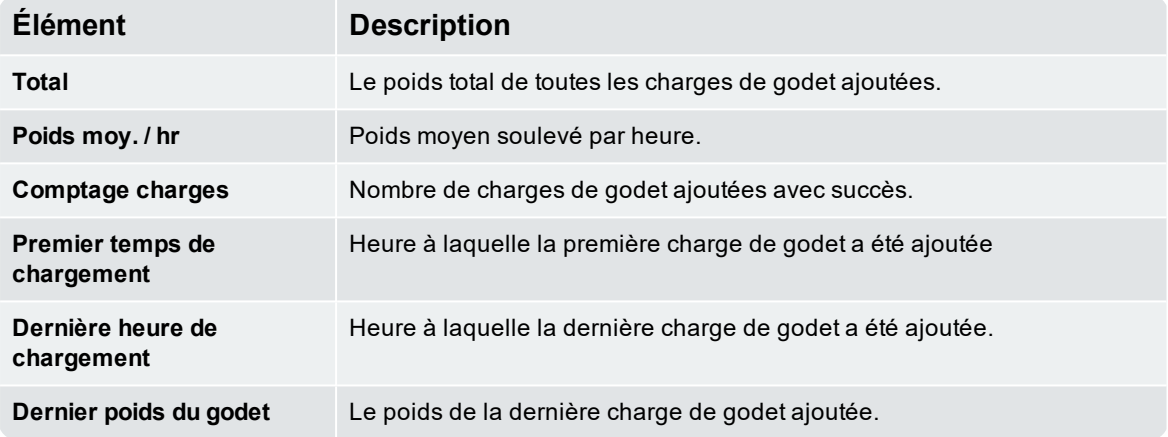

#### <span id="page-44-2"></span>7.8.2 Totaux

*> Métriques > Totaux*

L'écran *Totaux* affiche la quantité totale de chaque produit pesé et chaque liste de données activée depuis leur dernière réinitialisation.

Appuyez sur  $\bigtriangledown$  pour défiler à travers chaque écran.

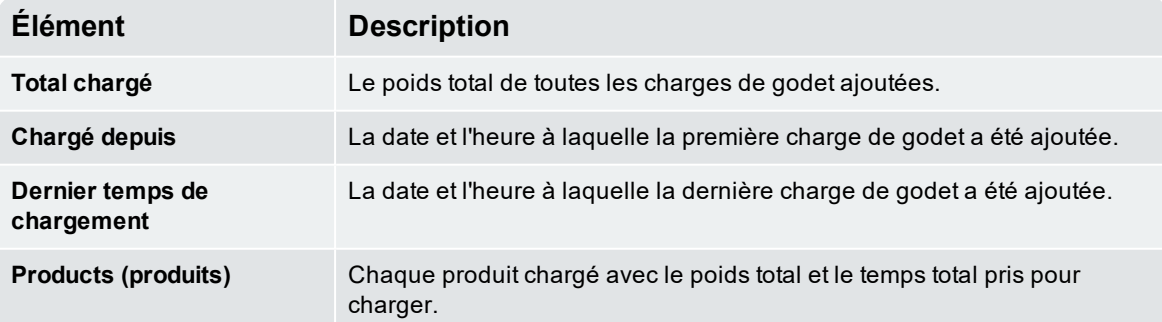

#### <span id="page-45-0"></span>7.8.3 Réinitialiser les métriques

Pour réinitialiser les métriques d'opérateur *ainsi que* les totaux de chargements, appuyez sur **d'** dans l'écran *Métriques d'opérateur* ou l'écran *Totaux*. Si une imprimante est connectée et activée, un ticket sera imprimé detaillant toute l'activité de chargement de la chargeuse depuis la dernière réinitialisation des métriques.

**REMARQUE –** Lors de la réinitialisation, toutes les données de mesures sont supprimées de l'Indicateur et ne peuvent pas être récupérées.

## <span id="page-46-0"></span>7.9 Préférences

*> Préférences*

<span id="page-46-1"></span>Le menu *Préférences* vous permet de personnaliser les fonctionnalités diverses,

#### 7.9.1 Ajout auto

*> Préférence > Ajout auto*

Contrôle si la fonctionnalité d'Ajout auto est activée on non. Si elle est activée, il n'y a pas besoin d'appuyer

sur **de** après le pesage de chaque godet.

<sup>n</sup> Pour de plus amples informations sur *Ajout auto*, consultez « *[Qu'est-ce](#page-25-1) que Ajout auto* » à la page 24.

#### Options disponibles

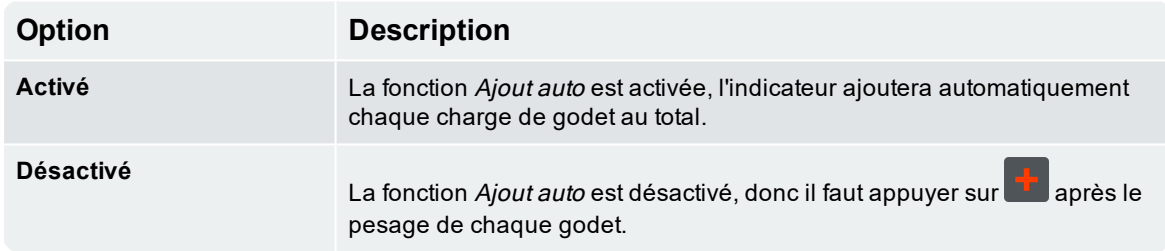

#### <span id="page-46-2"></span>7.9.2 Arrêt des données

*> Préférences > Arrêt données*

**La fonctionnalité** Arrêt données **n'est disponible que si elle a été sélectionnée lors de l'installation.**

*Arrêt données* est une fonction que vous permet de suspendre temporairement l'association des valeurs de liste de données aux charges de godet, l'envoi des valeurs à InsightHQ et l'impression des valeurs de liste de données sur les tickets.

#### Options disponibles

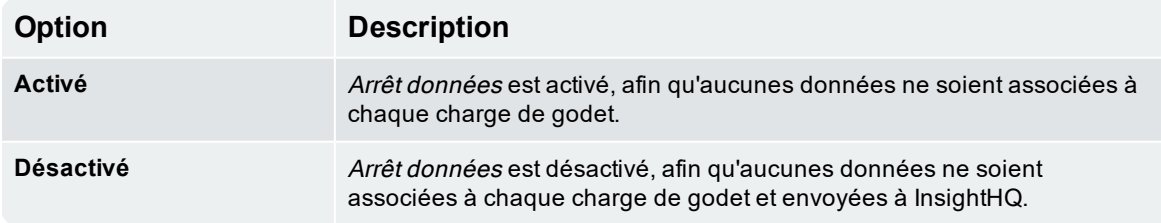

### <span id="page-47-0"></span>7.9.3 Affichage de Liste de données

## *> Préférence > Affichage de Liste de données*

*Affichage de Liste de données* vous permet de personnaliser la liste de données et les informations de mesure et du système de pesage affichées dans les quatre (4) champs **Affichage de liste de données** dans l'écran *Total*. La section **Affichage de liste de données** peut afficher jusqu'à quatre (4) informations de gauche à droite (G-D) comme **Affichage de liste de données 1** à **Affichage de liste de données 4.**

- 1. Appuyez sur  $\Omega$  ou  $\nabla$  pour sélectionner un champ **Affichage de Liste de données** à configurer, et appuyez sur
- 2. Appuyez sur  $\Omega$  ou  $\nabla$  pour sélectionner le type d'informations à afficher dans le champ **Affichage de Liste de données** sélectionné :

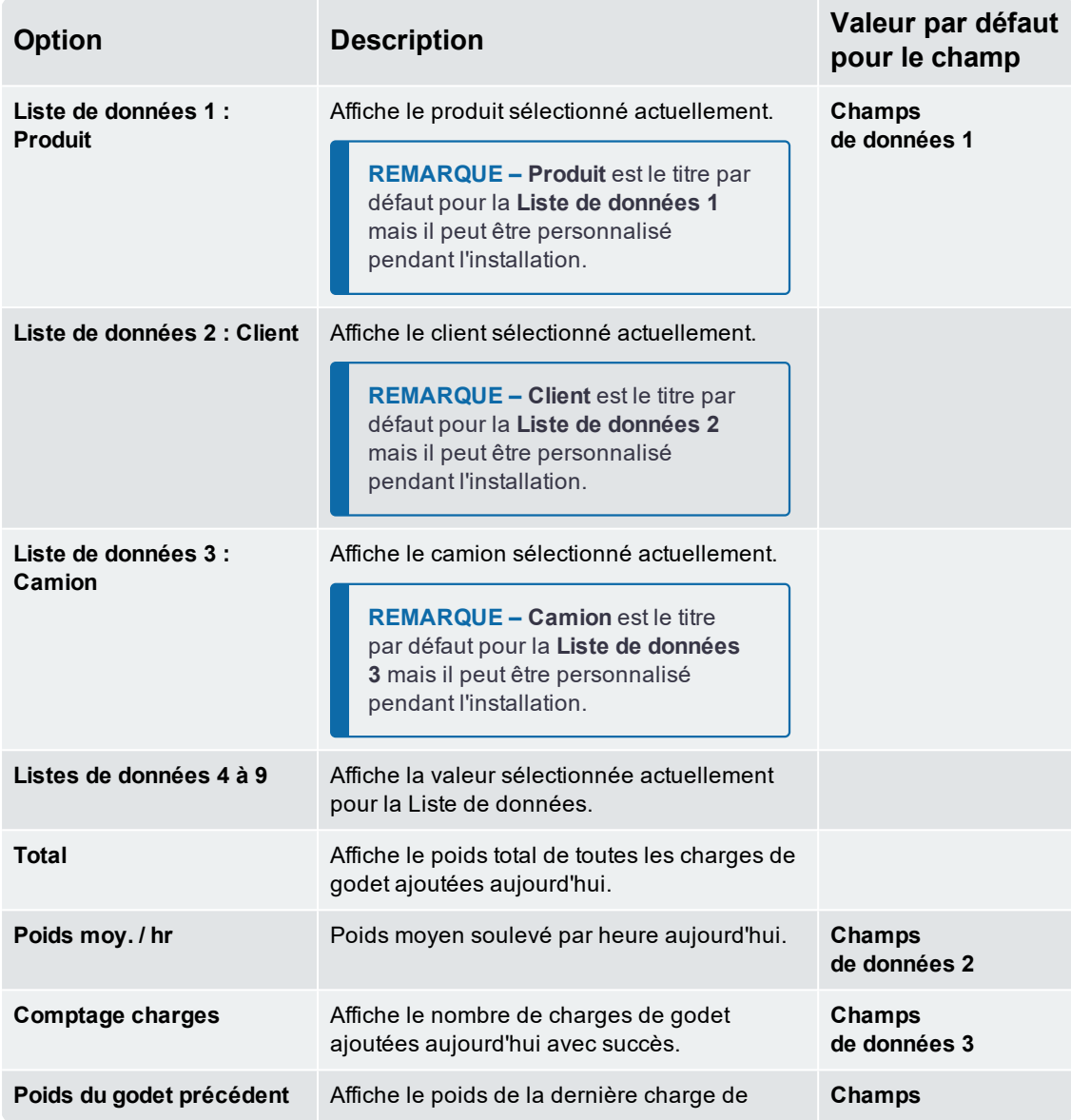

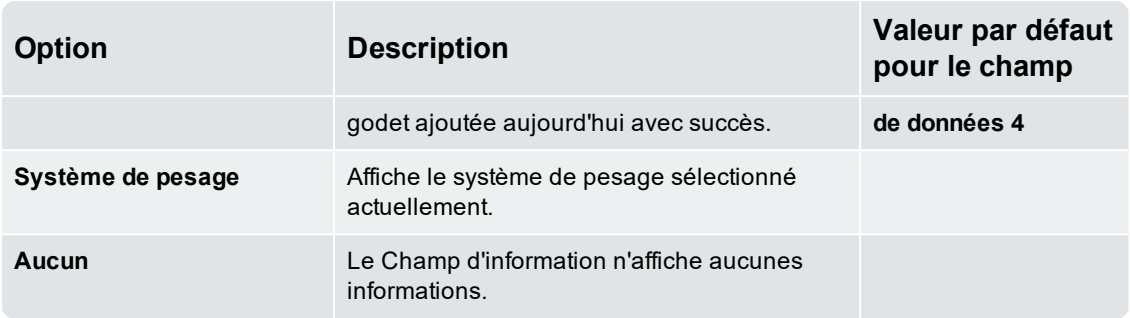

<span id="page-48-0"></span>3. Appuyez sur . L'écran *Affichage de liste de données* s'affichera et le champ **Affichage de liste de données** va afficher maintenant les informations sélectionnées dans l'écran *Total*.

#### 7.9.4 Luminosité

*> Préférences > Luminosité*

L'écran *Luminosité* sert à ajuster la luminosité de l'écran tactile et du clavier.

 $\bullet$  Utilisez le clavier, ou appuyez sur  $\bigoplus$  ou  $\bigtriangledown$ , pour sélectionner votre niveau de luminosité préféré

<span id="page-48-1"></span>entre **1** (plus faible) et **5** (plus lumineux), et appuyez sur .

### 7.9.5 Date et heure

*> Préférences > Date et heure*

**La fonctionnalité** Date et heure **n'est disponible que si elle a été sélectionnée lors de l'installation.**

La fonctionnalité *Date et Heure* est utilisée pour configurer la date, l'heure et le format d'heure utilisés sur l'Indicateur. Cette fonctionnalité ne modifie pas le format d'heure et de date sur les tickets imprimés.

#### 7.9.5.1 Configurer la date et l'heure

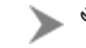

*> Préférences > Date et Heure > Modifier la date et l'heure*

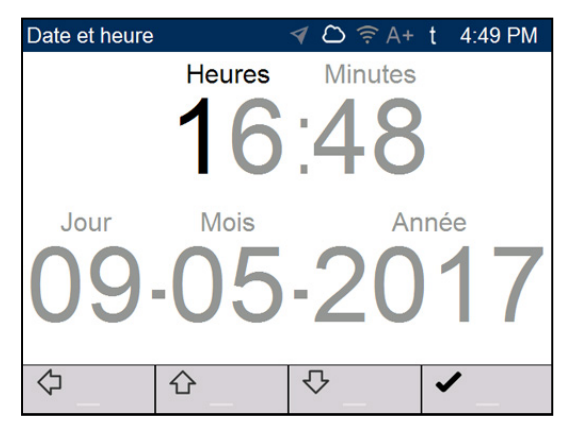

Procédez de la manière suivante pour configurer la date et l'heure :

- <sup>n</sup> Utilisez le clavier pour entrer les **Heures**, **Minutes**, **Jour**, **Mois** et **Année**, un chiffre à la fois. Le curseur se déplacera au chiffre suivant après que vous avez appuyé sur chaque touche.
- Appuyez sur  $\hat\Omega$  ou  $\heartsuit$  pour déplacer le curseur entre l'heure et la date.
- <sup>n</sup> Lorsque la date et l'heure sont correctes, appuyez sur pour retourner à l'écran *Date et Heure*.

#### 7.9.5.2 Modifier le format de l'heure

*> Préférences > Date et heure > L'heure sur 24 heures*

Contrôle si l'horloge dans la **Barre de notification**, l'écran *Veille*, et les tickets imprimés affichent l'heure sous le format de 12 ou de 24 heures.

#### Options disponibles

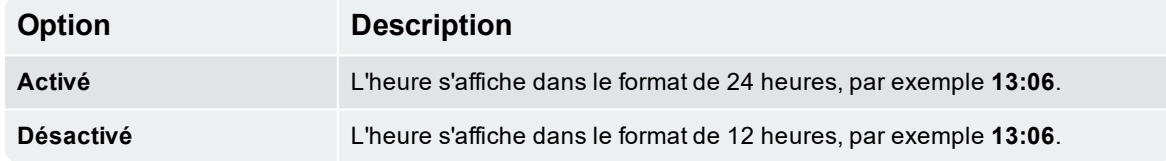

### <span id="page-49-0"></span>7.10 Langue

*> Langue*

**La fonctionnalité** *Langue* **n'est disponible que si elle a été activée lors de l'installation**

L'Indicateur LOADRITE prend en charge des langues multiples, selon votre région. L'écran *Langue* est utilisé pour sélectionner la langue à utiliser à l'écran et sur les tickets imprimés.

<span id="page-49-1"></span>Appuyez sur  $\Omega$  ou  $\nabla$  pour sélectionner la langue préférée, puis appuyez sur  $\mathbb{E}$ 

# 7.11 À propos

 $\triangleright$   $\triangleleft$   $\stackrel{\text{op}}{\bigtriangledown}$  >  $\stackrel{\text{A}}{A}$  propos

<span id="page-49-2"></span>Affiche les informations système concernant l'Indicateur LOADRITE, y compris le matériel, le logiciel et les spécification de réseau.

### 7.12 Paramétrage...

Affiche l'écran *Code de sécurité* pour l'entrée d'un code d'accès. Il est possible d'accéder au *Menu Installer* et une gamme d'autres menus, en fonction du code d'accès entré.

n Pour plus d'informations, contactez votre distributeur LOADRITE.

# <span id="page-50-0"></span>8.0 Annexe A : Spécifications du système

## <span id="page-50-1"></span>8.1 Précision de pesage

<span id="page-50-2"></span>La précision typique est comprise dans la ± pour la plupart des chargeuses à godet. Elle peut varier selon les différents types de machines, les options d'installation et l'environnement d'utilisation.

### 8.2 Délai minimal de pesage

<span id="page-50-3"></span>Le délai de pesage est minimal parce que la fonction de pesage est réalisée lors d'un levage normal.

### 8.3 Alimentation électrique

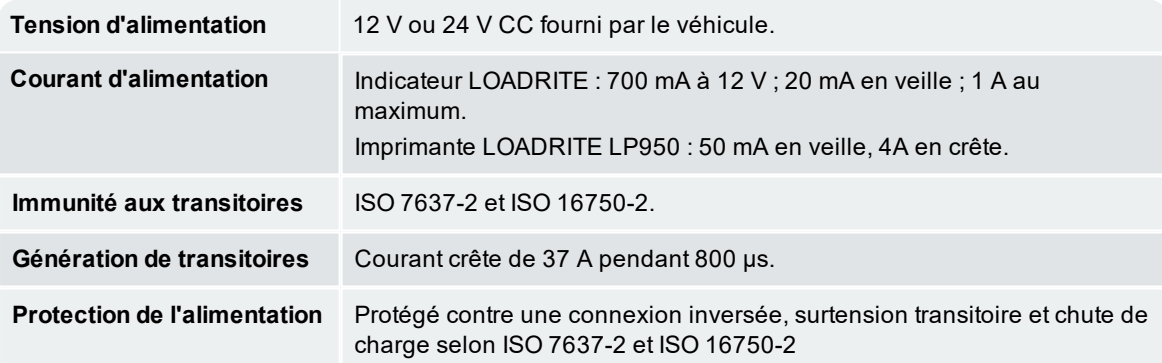

### <span id="page-50-4"></span>8.4 Caractéristiques physiques

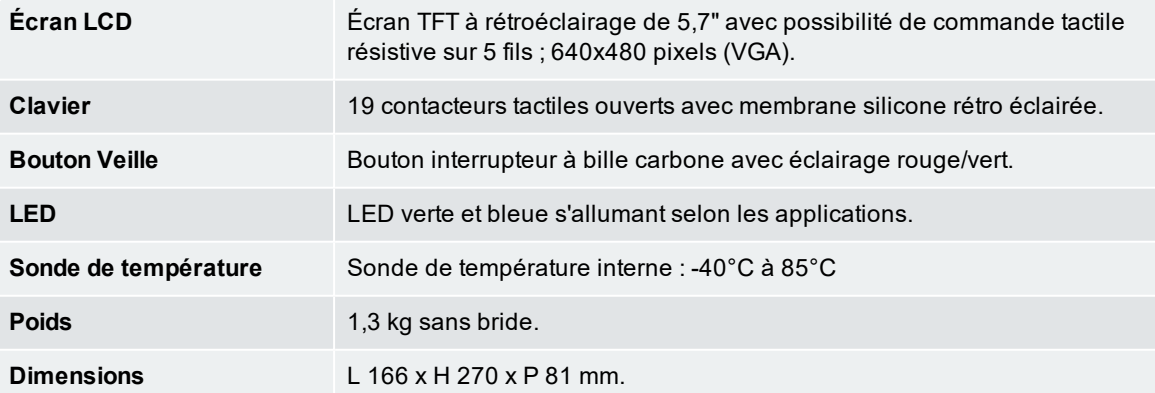

# <span id="page-51-0"></span>8.5 Spécifications environnementales

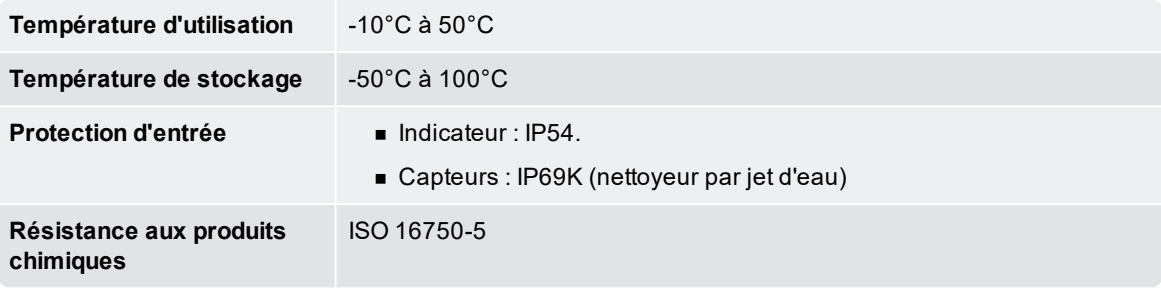

## <span id="page-51-1"></span>8.6 Caractéristiques électriques

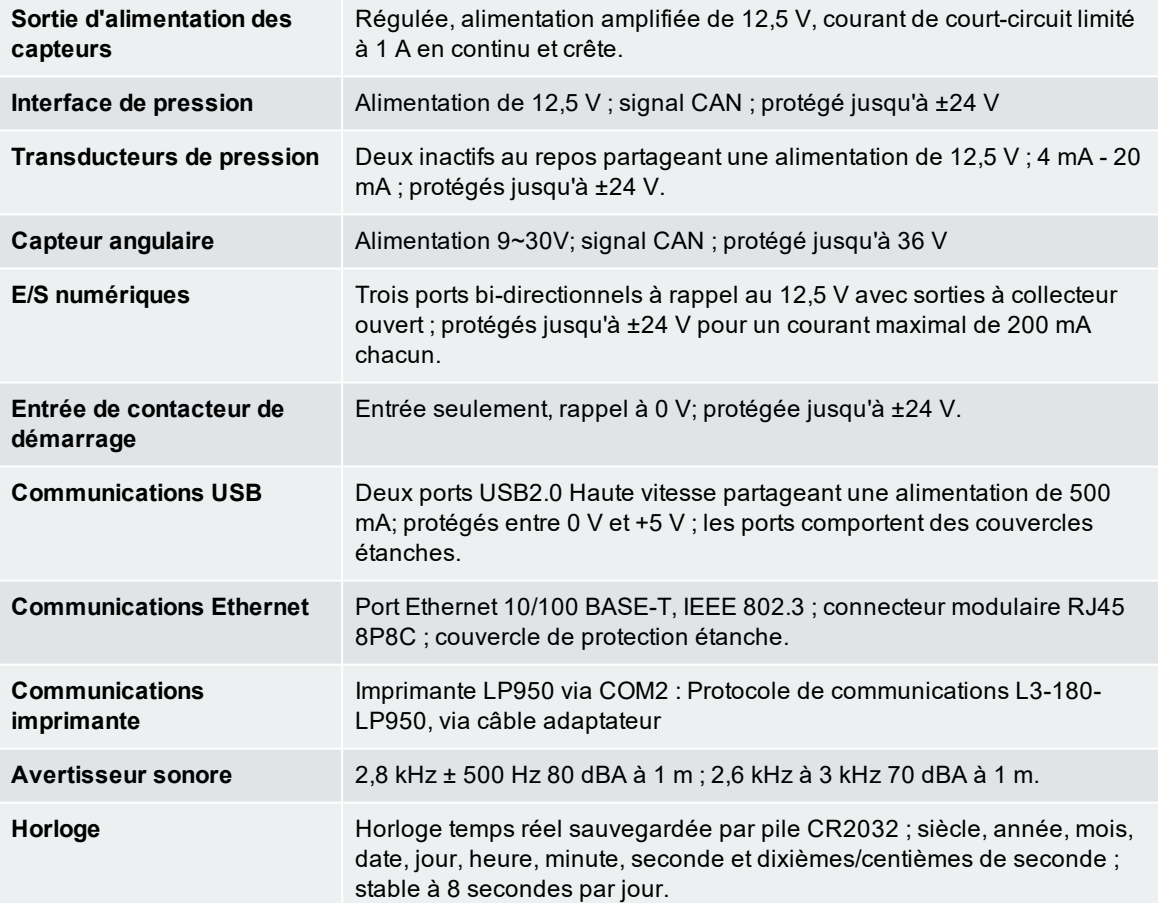

# <span id="page-52-0"></span>9.0 Annexe B : Ajustage de portée d'étalonnage

**IMPORTANTE – Systèmes de Métrologie légale :** Le code d'accès d'Ajustage de portée d'étalonnage est désactivé lors de l'utilisation d'un système de pesage Approuvé pour usage commercial, car les ajustage de portée pourraient invlider la certification du système de pesage.

Cette fonction permet d'effectuer de petites modifications à l'étalonnage du système de pesage LOADRITE si le godet est modifié, ou si aucun poids de test précis n'était disponible lorsque le système de pesage LOADRITE a été étalonné au moment de l'installation.

Cet ajustement est effectué en entrant le poids total enregistré au pont bascule et le total correspondant fourni par l' Indicateur LOADRITE.

Pour effectuer cet ajustement, un code d'accès de sécurité doit être obtenu auprès de votre distributeur LOADRITE.

 **ATTENTION –** Le système de pesage LOADRITE modifie son étalonnage chaque fois que cette fonction est utilisée. Il est important que cette fonction ne soit utilisée qu'une seule fois avec un jeu de données particulier. Si les mêmes poids sont entrés de nouveau, le système de pesage LOADRITE les corrigera en excès et sa précision sera gravement affectée.

- 1. Appuyez sur 。
- 2. Sélectionner **Config...**, puis appuyez sur .
- 3. Entrez le code d'accès de sécurité fourni par l'installateur LOADRITE, puis appuyez sur . L'écran *Réglage du gain* s'affichera.
- 4. Entrez le code d'accès de sécurité fourni par l'installateur LOADRITE. L'écran Réglage du gain s'affichera.

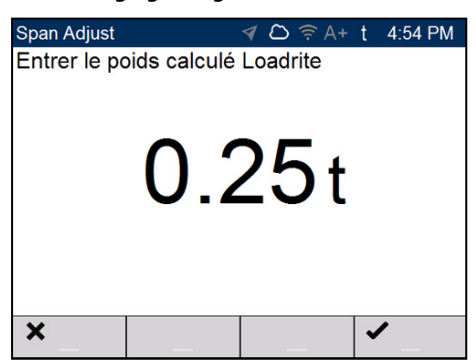

5. Entrez le poids total indiqué par l'Indicateur LOADRITE, puis appuyez sur .

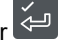

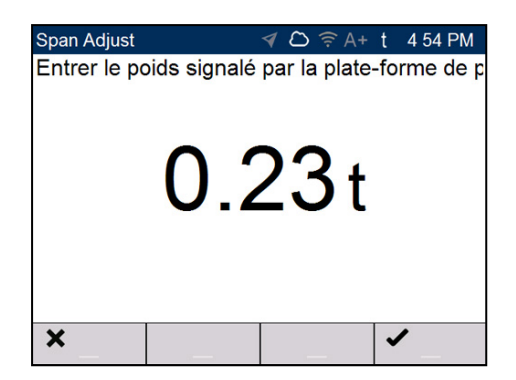

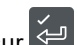

6. Entrer le poids total indiqué par le pont bascule, puis appuyer sur L'Indicateur LOADRITE affichera brièvement le message **Etalonnage enregistré**, et retournera ensuite au *Menu principal.*

### <span id="page-53-0"></span>9.1 Vérification de l'ajustement

Le Réglage d'étalonnage peut se vérifier en obtenant et en comparant de nouvelles valeurs provenant de LOADRITE et d'un pont bascule. Si nécessaire, le Réglage d'étalonnage peut être de nouveau réalisé à l'aide des nouvelles données.

**REMARQUE –** La tare de tous les camions et de toutes les remorques doit avoir été pesée et confirmée pour toutes les charges à vérifier. Cela pour être certain qu'un poids réel peut être établi. Evitez le pesage fractionné du camion et de la remorque.

# <span id="page-54-0"></span>10.0 Annexe C : Informations juridiques

#### **Avertissement**

Trimble Inc. applique une politique de développement continu. Bien que tout soit fait pour garantir l'exactitude des données présentes dans ce document, les informations, chiffres, illustrations, tableaux, spécifications et schémas qu'il contient sont susceptibles d'être modifiés sans préavis, en raison de l'évolution continue des produits. Trimble Inc. ne garantit pas l'absence d'erreurs dans le présent document. Les captures d'écran et autres présentations figurant dans ce manuel peuvent être différentes des écrans et présentations générés par le produit. Ces éventuelles différences sont mineures et le produit offrira les fonctionnalités décrites, telles qu'elles sont présentées dans ce document, dans tous les aspects importants. Si vous décelez des erreurs dans ce document, nous vous remercions de bien vouloir nous les signaler par écrit.

Trimble Inc. n'assume aucune responsabilité en relation avec l'utilisation d'un produit portant la marque LOADRITE.

Trimble Inc décline toute responsabilité en cas d'interférences radio ou TV provoquées par des modifications non autorisées de cet équipement. De telles modifications sont susceptibles d'annuler le droit de l'utilisateur à se servir de l'équipement.

#### Conformité

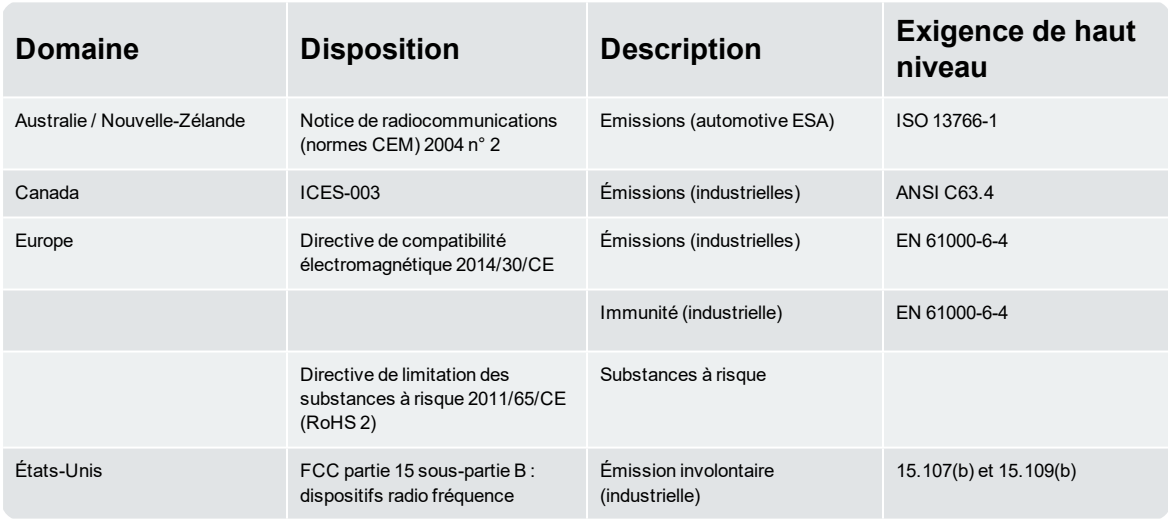

## $C \in$

Ce produit LOADRITE conforme aux normes de compatibilité électromagnétique et est donc estampillé CE. Un certificat de conformité, selon la directive CEM 2014/30/UE (et ses amendements), est disponible, sur simple demande auprès de Trimble. info@loadritescales.com

Trimble Inc décline toute responsabilité en cas de modifications faites par l'utilisateur et de leurs conséquences. La conformité du produit avec le marquage CE risque, en effet, d'être remise en cause.

Par la présente, Trimble Inc. Déclare que les appareils L3180 se conforment aux exigences essentielles et des autres stipulations pertinentes de C<sub>E</sub>

Ce produit LOADRITE est explicitement exclu du champ de la directive européenne RoHS 2 2011/65/EU, dans l'article 2, section (4), paragraphes : (d), (e), (f) et (g).

Cet appareil est conforme à la partie 15 des Réglementations du FCC et à la (aux) norme(s) RSS d'Industrie Canada exemptes de licence. Le fonctionnement est sujet aux deux conditions suivantes : (1) Ce dispositif ne doit pas provoquer d'interférences gênantes, et (2) ce dispositif doit être immunisé contre toutes interférences reçues, y compris celles qui pourraient provoquer un fonctionnement indésirable.

Cet appareil numérique de classe A est conforme aux normes canadiennes ICES-003 (A) / NMB-003 (A).

 **AVERTISSEMENT –** Ce produit contient des substances chimiques qui, pour l'État de Californie, peuvent entraîner des cas de cancer, de malformations congénitales ou des anomalies de la reproduction. Cet avertissement est conforme à la Proposition 65 de l'État de Californie.

#### Élimination des équipements LOADRITE électroniques

Ce produit électronique est soumis à la directive européenne 2002/96/CE relative aux déchets d'équipements électriques et électroniques (DEEE), laquelle prévoit des opérations distinctes de collecte, traitement, recyclage et mise au rebut finale respectueuses de l'environnement. Ainsi, ce produit ne doit pas être mis en décharge municipale.

Veuillez respecter la réglementation locale pour mettre au rebut ce produit de manière respectueuse de l'environnement.

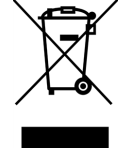

#### Licences des logiciels tiers

Les bibliothèques de logiciels tiers suivantes sont comprises comme partie du logiciel L3180 :

#### **mbedtls :**

Sous une licence Apache, Version 2.0 (la "Licence"); ce fichier ne peut pas été utilisé sauf en conformité avec la Licence.

Vous pouvez obtenir une copie de la Licence auprès de : http://www.apache.org/licenses/LICENSE-2.0

Sauf indication contraire selon la loi applicable ou convenu par écrit, le logiciel distribué sous la Licence est distribué « TEL QUEL' SANS AUCUNE GARANTIE NI CONDITION expresse ou implicite. Consultez la Licence pour des autorisations et des limitations relatives aux langues spécifiques sous la Licence.

#### **msinttypes :**

Copyright (c) 2006-2013 Alexander Chemeris. Tous droits réservés. Sous licence de BSD :

La redistribution et l'utilisation en formes source et binaire, avec ou sans modification, sont permises pourvu que les conditions suivantes soient respectées :

1. La redistribution du code source doit contenir le copyright ci-dessus, cette liste des conditions et les réserves suivantes.

2. La redistribution sous forme binaire doit contenir le copyright ci-dessus, cette liste des conditions et les réserves suivantes dans la documentation et/ou d'autres matériaux fournis avec la distribution.

3. Ni le nom du détenteur du copyright ni celui de ses contributeurs ne saurait être utilisé pour soutenir ou promouvoir des produits dérivés de ce logiciel sans autorisation spécifique écrite préalable.

CE LOGICIEL EST FOURNI PAR LE DETENTEUR DU COPYRIGHT ET SES CONTRIBUTEURS « TEL QUEL » ET TOUTE GARANTIE EXPRESSE OU IMPLIQUEE, Y COMPRIS, MAIS SANS LIMITATION, LES GARANTIES IMPLICITES DE CARACTÈRE COMMERCIAL ET D'ADÉQUATION À UNE UTILISATION SPÉCIFIQUE SONT CONSIDEREES NULLES. EN AUCUN CAS, NI LE DETENTEUR DU COPYRIGHT NI LES CONSTRIBUTEURS NE SAURAIENT RESPONSABLES POUR DES DOMMAGES DIRECTS, INDIRECTS, FORTUITS, SPÉCIAUX, EXEMPLAIRES, CONSÉCUTIFS (Y COMPRIS, MAIS SANS LIMITATION, L'ACQUISITION DE PRODUITS OU SERVICES DE SUBSTITUTION ; LA PERTE DE JOUISSANCE, DE DONNÉES OU DE BÉNÉFICES ; OU LES PERTES D'EXPLOITATION) QUELLES QU'EN SOIENT LES CAUSES ET QUEL QUE SOIT LE TYPE DE RESPONSABILITÉ, CONTRACTUELLE, SANS FAUTE OU FONDÉE SUR UN DÉLIT CIVIL (Y COMPRIS PAR NÉGLIGENCE) RÉSULTANT D'UNE MANIÈRE OU D'UNE AUTRE DE L'UTILISATION DE CE LOGICIEL, MÊME SI MENTION A ÉTÉ FAITE DE LA POSSIBILITÉ DE TELS DOMMAGES.

#### **Paho MQTTPacket :**

Sous licence d'Eclipse Public License 1.0. Vous pouvez obtenir une copie de la Licence auprès de :https://eclipse.org/org/documents/eplv10.php

Le code source modifié est disponible auprès de : ftp://ftp.trimble.com/pub/open\_source/

#### **RapidJSON:**

Copyright (C) 2015 THL A29 Limited, une société Tencent et Milo Yip. Tous droits réservés. Sous licence de MT.

45 Patiki Road, Avondale, Auckland 1026 PO Box 19623, Avondale, Auckland 1746 New Zealand Tel: +64 9 820 7720 Fax: +64 9 820 7721

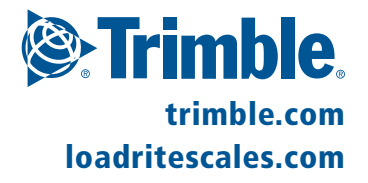